# Robotics 1

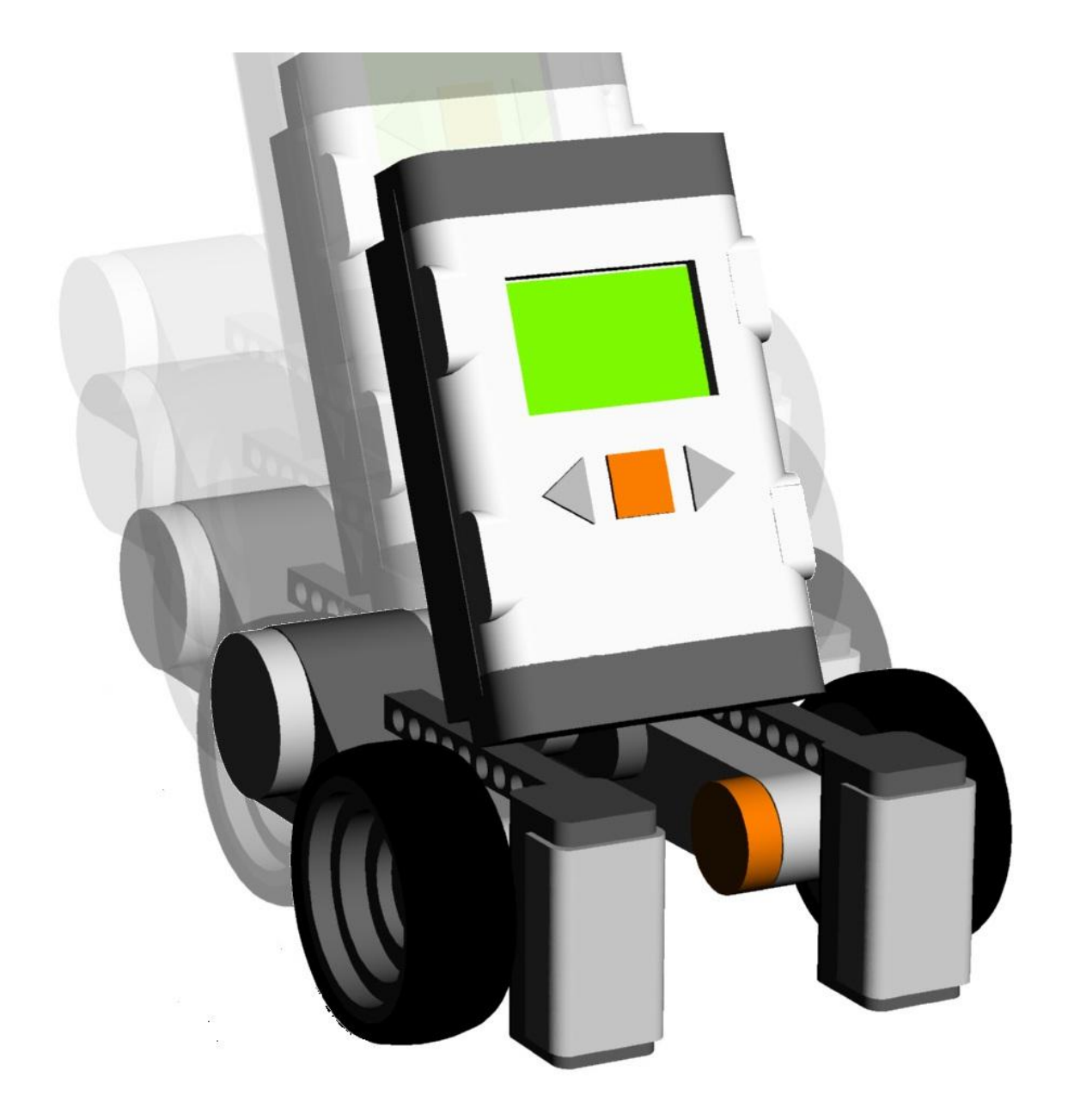

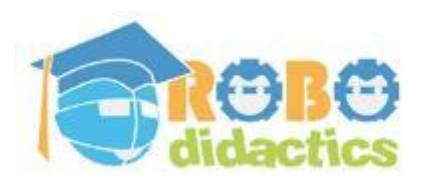

**RLT Robotics Learning Track**

**Module for Level 2 Version 4.3 – Sept 2012**

## **Colophon**

This Robotics module is part of the RoboDidactics Robotics Learning Track (RLT). The material presented in this module is based on the Dutch Robotics material developed by the author for the SLO Certified Robotics Module.

All the original and associated material for the RoboDidactics Learning Track may be downloaded from the Phyrtual site or from the RoboPal for NXT site at [www.virtualbreadboard.com.](http://www.virtualbreadboard.com/) It can also be found in the English download section of [www.robocupjunior.nl.](http://www.robocupjunior.nl/) Teachers are permitted to modify this material for use in their own lessons, provided these changes are reported in the colophon of the modified material. The Phyrtual site can be reached through [www.phyrtual.org.](http://www.phyrtual.org/)

This module was developed and translated by the author (Peter van Lith) as part of a cooperation agreement with the Fondazione Mondo Digitale in Rome, Italy in 2010. The RoboPAL software used in this version has been developed with VirtualBreadBoard by James Caska.

- This version is developed for use with the Lego MindStorms NXT and RoboPAL software. A more extensive version is available (currently only in Dutch). It is based on robots that can be programmed in Java, using the Java Simulator and Eclipse.
- This NXT version is easy to use because it uses a graphical programming language.
- The module consists of three parts. The first is the basic version needed for all further lessons. The second part deals with the RoboCup Junior Rescue challenge. The more demanding third part is optional and deals with a simple simulated organism, based on reactive behaviour.

Modified versions of this module may only be distributed if this colophon states that it is a modified version, including the name of the author of the modifications.

© 2010/12. Version 4.3

The copyright of this module rests with RoboCup Junior Netherlands that is the owner under the terms of the creative commons license as mentioned below.

The authors of this module have used material from third parties during its development and have received permission to use this material. During research into the rights of text and illustrations, we have acted carefully.

Should, however, any person or organization deem to have rights to parts of the text or illustrations, they are advised to contact RoboCup Junior Netherlands (info@robocupjunior.nl).

This module has been compiled with care and has been tested extensively by the authors and several test schools. The authors accept no responsibility for incorrect or incomplete parts of this module, nor do they accept any claims for damages as a result of using this module or its associated software.

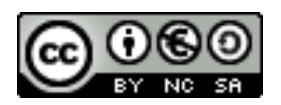

This module is distributed under the Creative Commons License 3.0, Netherlands. ►[http://creativecommons.org/licenses/by-nc-sa/3.0/nl](http://creativecommons.org/licenses/by-nc-sa/2.5/nl)

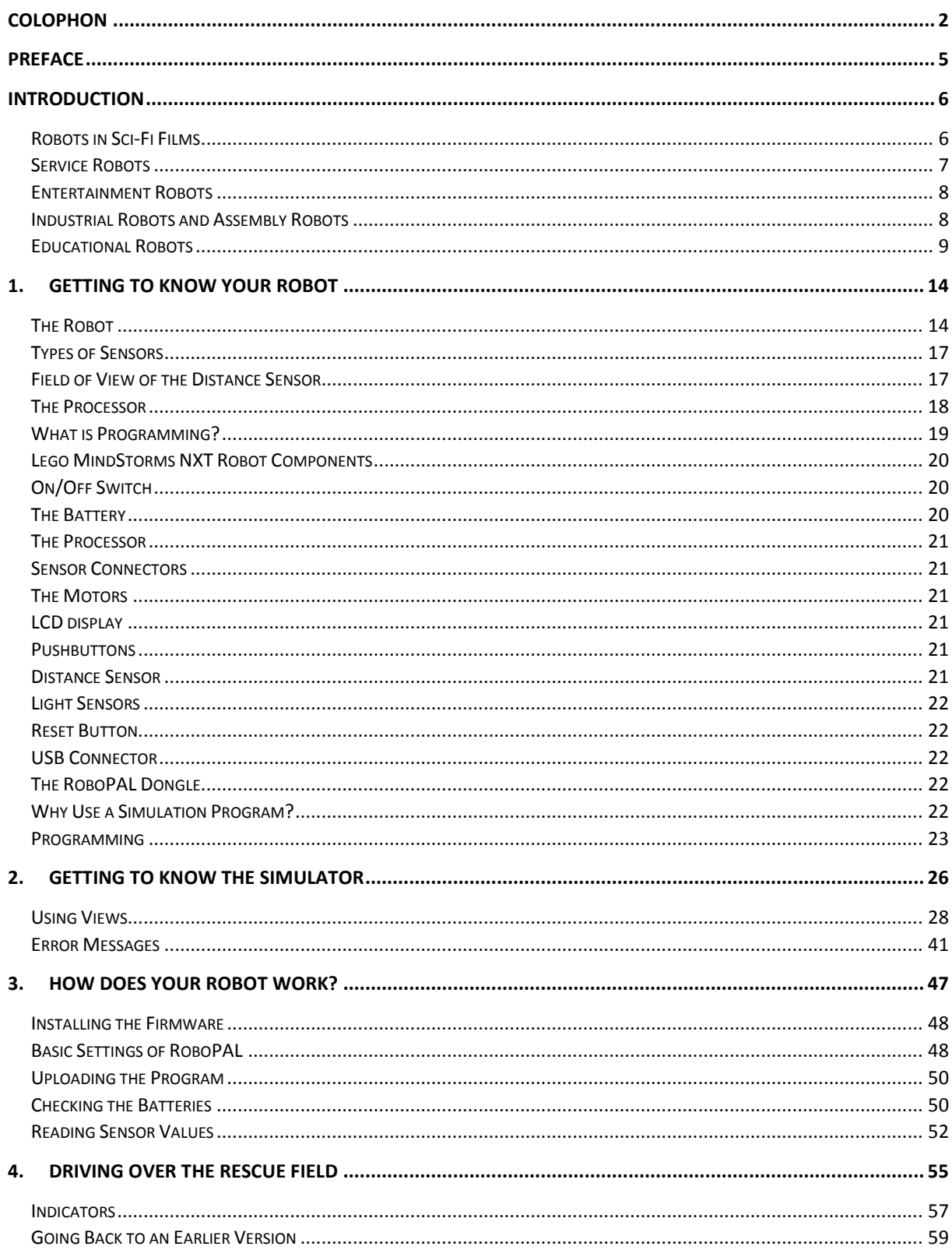

## **Preface**

When the pioneers of Artificial Intelligence and Robotics developed the first programs and robotic devices, they foresaw a world inhabited by reasoning machines that would be able to make decisions. In this way, researchers created high expectations for the development of new theories in model-based reasoning, systems architecture, ethics and other fields. In the course of the development of intelligent devices, it became clear that more down-to-earth problems needed to be dealt with first: building mechanical structures, recognizing objects, avoiding obstacles, finding the optimal path to a goal, etc. These are the topics that will be addressed in this module and which are common to all intelligent devices such as robots.

The subjects treated in this module, which are all part of the robotics domain, mirror the basic assignments that need to be completed. A Lego NXT robot with sensors and actuators will be used to carry out a series of challenging, interesting and increasingly complex assignments.

This module is divided into three parts. The first part (in which the robot and the software are explained) is necessary to complete the other two parts. Its main goal is to introduce students to robot hardware (Lego NXT robot) and software (RoboPAL - Play And Learn). RoboPAL is a software development environment (IDE) with an integrated simulator. This means that programs can be developed and tested without a robot, thereby limiting the hardware requirements necessary at school. Moreover, it also means that students can work on their programs at home, on their own computers.

The second part focuses on the RoboCup Junior Rescue Mission and explains the operation of the Sense-Reason-Act loop. This loop is found in all robotic systems and lays the foundation for the control of the robot. This part also provides further information on the design criteria required to build more complex systems.

The third part provides a deeper explanation of sensors and actuators and allows students to design and develop more complex and autonomous systems.

## **Introduction**

## Background

This Robotics course is divided into three parts that can be studied independently.

This first part addresses the basics of handling a robot, its development environment and how to use the RoboPAL programming language.

The second part concentrates on programming the Rescue mission in which a dangerous container needs to be removed from a swamp.

The first and second parts are suitable for the lower classes of middle grade schools, while the third part is more demanding and concentrates on the development of a small Robotics project. It acquaints students with several aspects of the Artificial Intelligence techniques used in Robotics.

## What are Robots?<sup>1</sup>

It was not very long ago that computers became a part of our everyday lives and brought about so many changes. In a period of less than ten years, the world changed for a large number of people in companies and then in schools and at home. Nowadays, living without a computer is unthinkable.

More and more equipment around us contains small computers. These include TV set remote controls, washing machines and MP3 players. Often one device may contain several computers. These tiny computers are known as Embedded Systems. Modern cars, for instance, sometimes have more than ten of them. In most cases, we do not even know in what machines they are present and what kind of functions they perform. The same thing is about to happen, but this time with robots. More and more often, we see robots taking over difficult or dangerous jobs. So, it is important to understand what they can do and how they work.

## Robots in Sci-Fi Films

Robots play an important role in many science fiction films. You may have seen *Wall-E*, the Disney film in which a lonely robot has to clean up waste on a deserted planet Earth.

j 1 The word *robot* was used for the first time by the Czech writer [Karel Čapek](http://nl.wikipedia.org/wiki/Karel_%C4%8Capek) in his play *[R.U.R.](http://nl.wikipedia.org/w/index.php?title=R.U.R.&action=edit&redlink=1) (Rossum's Universal Robots)* ([1920](http://nl.wikipedia.org/wiki/1920)) and is derived from the Czech word *robota*, which means 'work'.

In films like *I Robot*, we see a robot jump from a window on the 5th floor and leap over cars. These are things that people will never be able to do. So, what can modern robots actually do? Will we ever have robots that can do what we see in these movies?

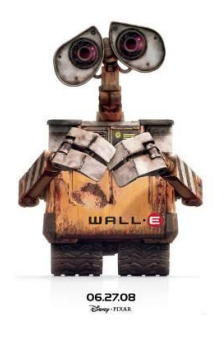

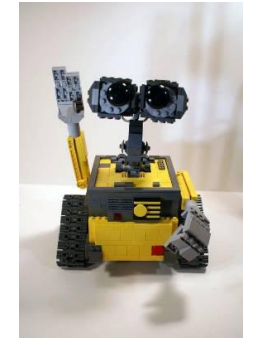

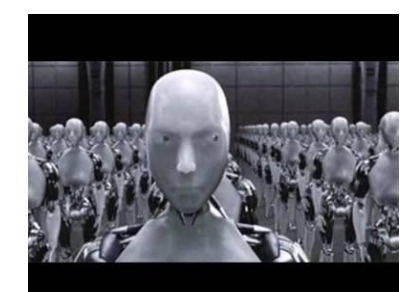

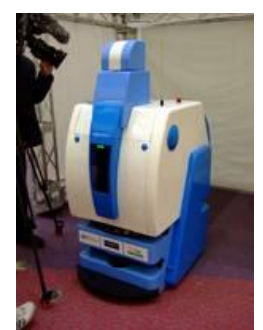

*Fig 1: Wall-E Fig 2: I Robot Fig 3: Service Robot*

## Service Robots

The robots that we are speaking about are called *service robots.* More and more elderly people require care and assistance, but we are less and less capable of providing it. Many manufacturers are developing robots that can help with domestic tasks, such as making beds or reading out books, but we also need robots that can be used for security purposes in our homes (i.e., fire alarms or to check if somebody has fallen over). Honda and Toyota have been building robots for years with the goal of providing good assistants for our homes.

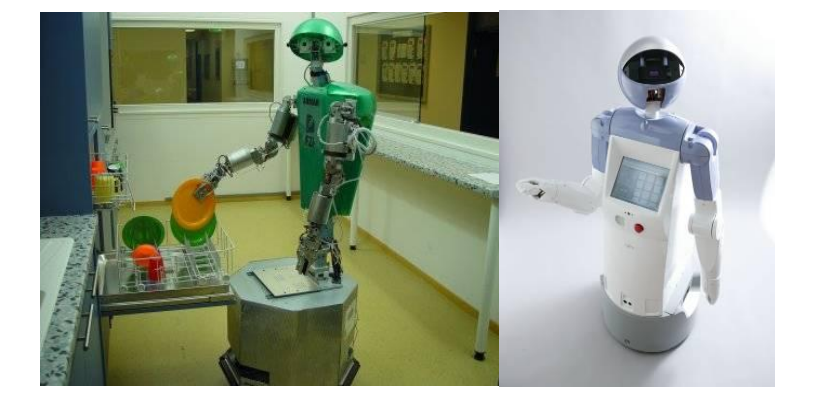

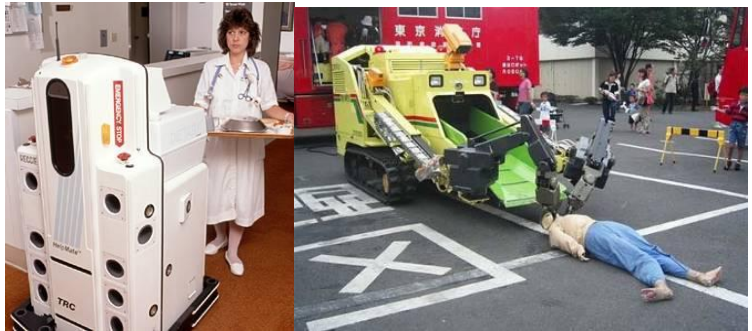

*Fig 5: Robot in a hospital (left) and Rescue Robot (right)*

There is also a great deal of interest in robots that can help the elderly (i.e., make sure they take their medication on time), but these robots do not exist at present. Some hospitals are already using robots to deliver food and experiments are also being conducted with Rescue robots.

Figure 5 shows a robot that is used to save people in dangerous situations such as fires, gas leaks and collapsed buildings. We also have robotic vacuum cleaners and lawn mowers (Fig 6). The behavior of these robots is very limited. Their movement pattern is random, which is not

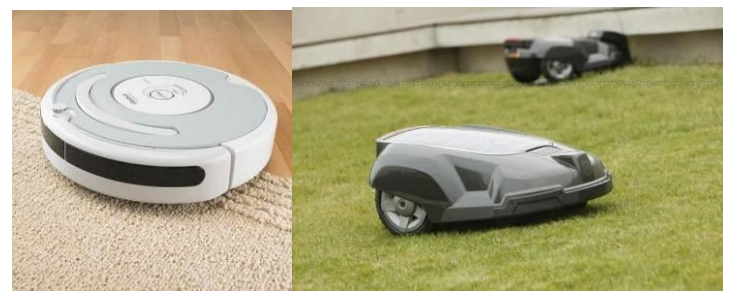

*Fig 6: Robot vacuum cleaner (left) and lawn mower (right)*

very economical for finding dust and grass to cut. Also, in order to let the lawn mower "know" where the grass is, a special wire must to be placed around the field to be mowed.

### Entertainment Robots

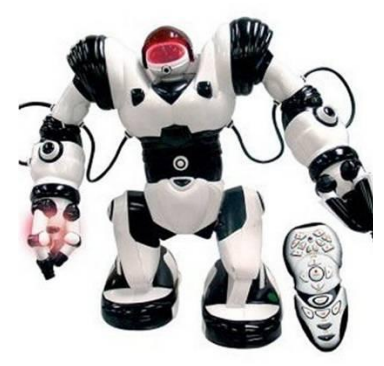

*Fig 7: Robo Sapien*

As Robotics has not advanced far enough to make robots that are sufficiently flexible and reliable, a good first step is the use of robots in the entertainment industry. The demands that we put on an entertainment robot are not as high as those we would have, for instance, in a robot meant to help people at home. If a robot does something wrong in an amusement park or in a movie, it is funny and has far less severe consequences than if it did something wrong in a hospital. In this case, a robotic mistake could cause a significant amount of problems. Sony has been selling entertainment robots, such as the *Aibo*, for many years. We also have robots like the *Robo Sapien*.

## Industrial Robots and Assembly Robots

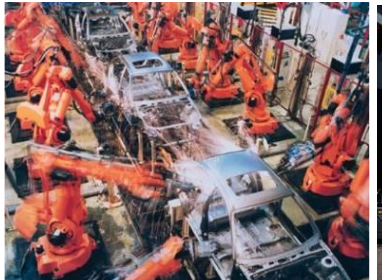

*Fig 8: Assembly Robots*

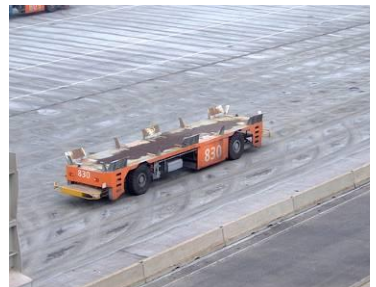

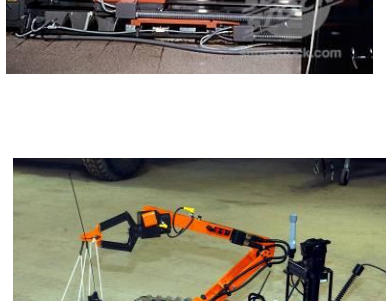

*Fig 9: AGV Fig 10: Salvage Robot*

Robots are also used in industry to assemble cars and airplanes. They are used in almost all factories, but are not as flexible as the robots that we see in science fiction movies. Most of these robots are used to weld, insert screws or assemble parts such as printed circuit boards.

A special kind of robot, the socalled AGV (Automated Guided Vehicle) is used in Rotterdam harbor. These vehicles are used to automatically transport seacontainers. An increasing number of robots is also used in the army for a variety of tasks such as removing explosives.

## Educational Robots

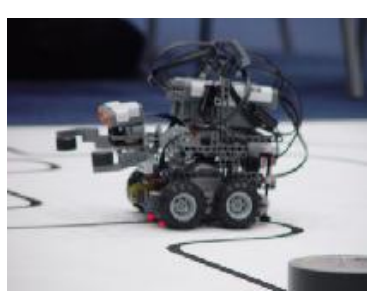

*Fig 11: NXT Robot*

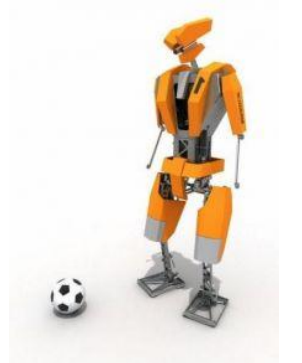

*Fig 12: the Tulip*

The robots that we will be using in this module are educational robots. There are many brands on the market, but the Lego MindStorms is by far the best known. In addition, there also are other robots, such as the Board Of Education Robot (BOE-bot) and walking robots such as the RoboNova and the BioLoid.

Universities also develop robots. In the Netherlands, for example, the three Technical Universities, headed by TU Delft, are developing a new generation of walking robots: the Tulip of the Dutch Robotics team.

Building a service robot is a complex exercise, because a variety of elements must be taken into consideration. In this module, you will get a good idea of the things a robot needs to be able to do in order to act as a service robot. You will also see what knowledge and technology is necessary to design and build a service robot.

## What Must a Service Robot Know and Do?

Two of the aspects that need to be considered during the development of a service robot are: what will it be used for? and what type of tasks must it be able to perform? A service robot used as a deep-sea diving assistant will require different elements than a kitchen robot that needs to handle large pans and pots. The idea of building the ultimate universal service robot is probably utopian, but whether or not this will ever be possible, building such a robot would not be very useful. A specialized robot will function better and will be cheaper to develop.

There are, however, a number of basic concepts that are valid for all service robots. A robot needs to be able to find its way around its environment and react to the changes that take place around it. This means that a robot must either collect information from its surroundings or be pre-programmed with the necessary data. Responses may consist in a direct reaction to a change, comparable to a reflex or the robot could plan its next step based on the information it collects. Moreover, its reaction also depends on the amount of time that is necessary for it to react appropriately.

A robot should be able to execute commands. It should be able to make decisions based on a variety of conditions. The conditions that a robot must use are determined by its observations, but also by data that is preprogrammed and/or collected over time (experience).

When a robot uses its sensors to collect information from the environment around it, it has to decide if it can execute a command. Clearly, the best situation would be for the robot to decide how to perform a given action. Three elements are involved in such a decision: *reaction time, conditions and execution*. Indeed, this is what many researchers are currently investigating.

## What Should Robot Builders Know and Do?

The previous section should have made it clear that a designer, working alone, faces an impossible task; a team of designers is necessary to achieve a satisfactory result. Every team member must have an area of expertise and must explain to the other team members what is necessary to make a good design.

Such specialists range from programmers to mathematicians and from structural engineers to psychologists. They all have to address the question of what function the robot must perform. Questions such as: How big and how strong must it be? How much energy will it need and for how long? How will the robot receive its commands ?

## The Lego NXT Robot

This Robotics module teaches you how to make a robot perform tasks. We will use a simple two-wheeled robot that is equipped with several sensors. Your job is to make your robot remove a dangerous container from a swamp (not really, it's a soft-drink can that is placed on a yellow surface, see Fig. 14). In order to accomplish this task, you will have to program your robot to behave like Wall-E. Your robot will need to follow the road to the swamp, then search for the container and push it outside of the swamp.

The world in which your robot lives has been made a bit simpler than reality, otherwise the task would be too difficult. Your robot will move over a field on which a black line leads to the swamp. There, a can or a small puppet has to be pushed ashore.

An even simpler field is the so-called *Grid field*, which is divided into small squares and has no further surface drawings. Both fields are used separately with the RoboPAL software that you will be using to create your program. This will be explained in greater detail in the following lessons.

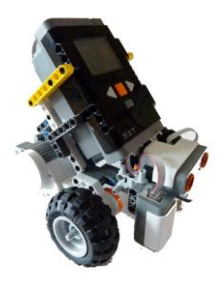

*Fig 13: Lego NXT Robot*

## The Leading Thread

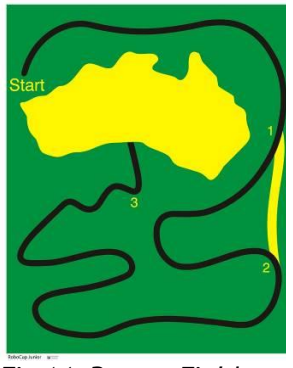

*Fig 14: Rescue Field*

We will use small programs to help you become familiar with programming and learn how to create your own programs. You will then start making simple programs, followed by more complex programs, to instruct your robot how to behave. Clearly, the small robot will only be capable of a limited repertoire of behaviors. In each lesson, we will explain the relevant principles underlying each type of behavior and how this knowledge is used in industry, at home or elsewhere.

The robot that we will use in the lessons (if programmed correctly) can detect colors, drive forward and backward, follow lines and detect and avoid obstacles. This simple repertoire is all you need to program the robot to perform some quite interesting actions.

The programs that you are about to work with are examples of the way in which problems are solved by many devices. Cars, washing machines, industrial robots and airplanes contain the same technology. This will help you learn how these machines work. The following subjects will be addressed:

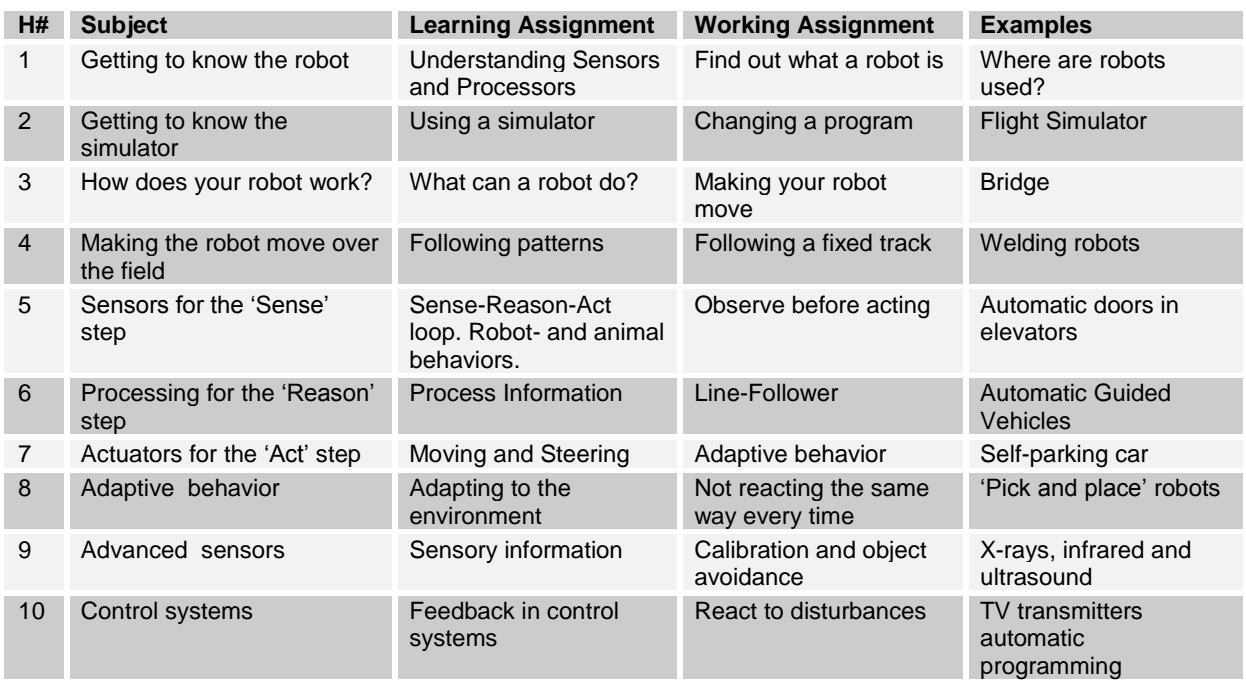

## Setup of each Chapter

Every chapter in this module has the same setup:

- 1. What will you learn?
- 2. What do you need?
- 3. What are you going to do?
- 4. What can you do after studying each chapter?
- 5. Explanations and Assignments
- 6. In Practice
- 7. Test Questions

## The Assignments

The idea behind this module is to learn through discovery, insofar as possible. Therefore, we purposely do not explain everything in great detail. As it's a new subject, you may discover that some steps are too difficult, but the main idea is to work out as many things as possible on your own. Each chapter has a number of optional assignments that you may skip. To make the lessons more challenging, we hope you will first try to work on the main assignments and only turn to the optional assignments when the main prove to be too difficult. Each chapter ends with an assignment that you will have to complete on your own. You must not skip these, as they will help you understand the subjects that are treated in each chapter. You will learn best by trying, making mistakes and discovering the right answer.

If you cannot complete one of the assignments, turn to the detail assignments and try them first, until you understand how something works. Then, go back to the main assignment. By following the detail assignments, you should find enough information to continue with the main assignment.

## Explanation of Pictograms

The symbols used in this module have the following meanings:

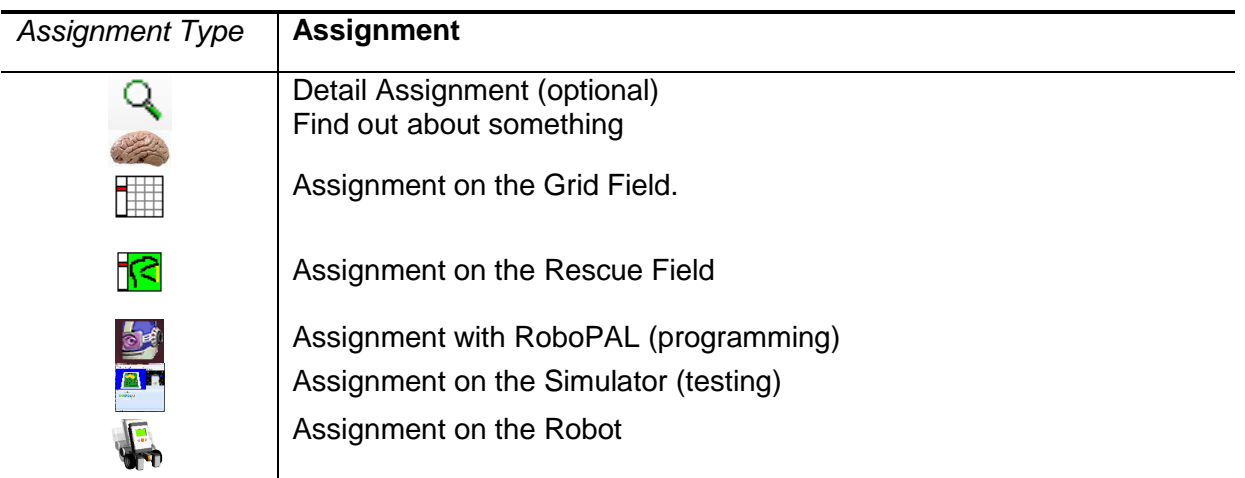

## Assignments

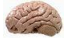

### **1. Find Out**

Use a search engine to find the meaning of the word 'robot'. Use what you have found out to describe  $(½$  A4) the similarities and differences between the old and modern meanings of "robot".

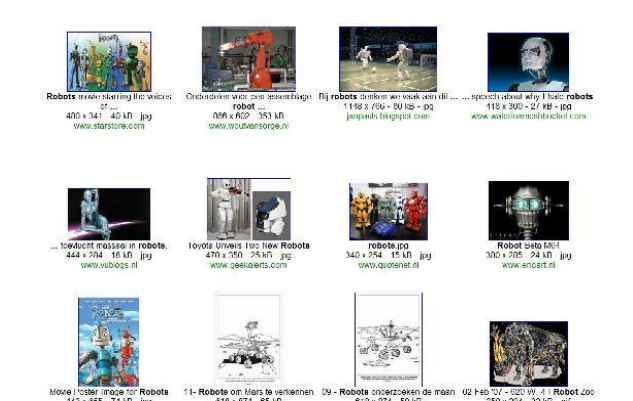

*Fig 15 Pictures of Robots*

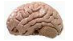

### **2. Find Out**

Use a search engine to answer the following questions.  $(\frac{1}{2} A4)$ 

- What is a robot?
- Are there different types of robots?
- What is the difference between a robot and a human?
- If you had to divide all robots into two main groups, what would they be?
- What is the main difference between these two groups?

## **1. Getting to Know Your Robot**

The most important parts of a robot are explained in this chapter. You may cover this chapter together in the classroom or read it on your own. If you want to get started right away and read this part later, go to Chapter 2 and start working with the Simulator.

## 1.1 You will learn

- what a robot is
- why we are using a simulation program
- about various programming languages

## 1.2 You will need

- a computer
- a Lego MindStorms NXT Robot
- the RoboPAL development environment
- the simulation program (part of RoboPAL)

## 1.3 You will experiment with

- the components of the robot and learn to name them
- the how and what of a simulator
- the language used to program a robot

## 1.4 After following this chapter, you will be able to

- explain the meaning of the terms Robotics and AI (Artificial Intelligence)
- point out the most important parts of a robot, name them and describe their functions

## 1.5 The Lego MindStorms NXT Robot

### The Robot

In order to follow these lessons, you will need a robot. Although you can follow all the lessons just with the simulator that is built into RoboPAL, using a robot makes the lessons much more interesting.

Only when you run your programs on a real robot will you discover the differences between a simulator and the real thing. The robot is influenced by external factors, such as friction, the slippage of wheels, low batteries,

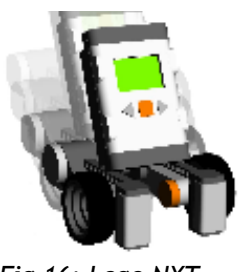

*Fig 16: Lego NXT*

inaccurate sensors, different lighting conditions and many more, that are absent in the simulator.

These factors will always make your robot react differently from a PC simulation. We will see more about this in the next chapter.

You will first have to assemble a robot using the Lego MindStorms kit. Most schools already have these robots and reuse them every year. In this case, there is no need to build your robot. Otherwise, use a Lego kit and put a standard robot together. The instructions for this can be found on the CD that comes with this module or downloaded from the RoboDidactics site [\(www.phyrtual.org](http://www.phyrtual.org/) ).

Lego sells various different NXT kits, so the assembly instructions may refer to parts that are not available with your kit. In this case, you may need to find an alternative solution to construct your robot. What the robot looks like is not so important as long as it has two wheels and a castor wheel, or glider, and two light sensors, pointing to the ground, plus a distance sensor.

It is important that the motors and sensor are connected in the standard way to ensure that RoboPAL will function correctly.

**The left and right motors** must be connected to ports A and C. When we refer to the left side of the robot, we mean as seen from the position of an imaginary driver. The driver is always on the left side. So, if you look at the robot from the front, the left motor is on the right-hand side, just as with a car. Also, remember that if you mount the motors backward, the direction of movement will be reversed. The RoboPAL CD contains the building instructions. So ask your teacher for them or you may also make your own design. What the robot looks like is not important, as long as all the parts are connected correctly.

**The two light sensors** point downward and the underside of these sensors must be about 1 centimeter from the ground. The distance between the sensors should be 5-8 centimeters. In RoboPAL, you can specify the spacing between the light sensors, so the simulator can take this into account. We will explain how to do this later on. Now, keep a **standard** distance of **6.5 cm**. The sensors must be connected to ports 1 and 4, the outer two ports just as the motors.

**The distance sensor** must be connected to port 3. If you were also using a third light sensor, it would be connected to port 2, but we will not be using it in these lessons.

So, assemble your robot or make sure you have a previously built one. As we will be using a simulator, you will only use the robot for short periods and share it with other students. As a rule of thumb, 4-5 students can share a robot. If students are working in groups, you may even need fewer.

## The Components of a Robot

All robots consist of three essential parts:

- 1. The brain, consisting of the processor(s) + program(s)
- 2. The sensory system, consisting of sensors
- 3. The muscles and skeleton, consisting of actuators and a mechanical frame.

The processor(s) + program(s) are necessary to process the information provided by the sensors and to make decisions. Based on these decisions, the actuators will be switched on or off. The generic name for sensors and actuators is transducers.

## **Definition**

A *transducer* is a device that transforms one type of energy or physical property into another for a variety of purposes, including measurements and information transfer.

An example of a sensor is a microphone. It is used to transform sound (mechanical) into an electric signal. An example of an actuator is a motor. It transforms an electrical signal into movement (mechanical). So, an input-transducer is a sensor and an output-transducer is an actuator. The variation in the mechanical construction of robots is enormous. One specific type includes all wheeled robots that have the following mechanical components: a chassis, a steering mechanism, a number of wheels (powered or unpowered) and motors. The combination of the steering mechanism and separately powered wheels is the most distinctive property of wheeled robots. A frequently used feature is the so-called Ackermann<sup>2</sup> steering mechanism. Almost all cars and trucks use this principle.

The steering mechanism that we will use on our Lego NXT is very popular with small-wheeled robots. It features two independently controlled wheels and a so-called *castor wheel*, which often is simply a ball-shaped object that allows the robot to slide over the ground.

The simplicity of this construction and the easily programmable steering mechanism makes it very suitable for this kind of robot.

When a robot needs to drive at a high speed or over an uneven terrain, other steering mechanisms are required, especially when the load on the wheels or the accuracy of steering are important factors.

In our case, the robot has two independently powered wheels. This type of steering is often called a *differential drive* (not to be confused with the differential, which is a mechanism used in cars to control the back

 $2$  Designed by the German car designer Georg Lankensperger in 1816 and patented in England by Rudolph Ackermann.

wheels). The difference in speed between the wheels and the distance between them determine the direction and speed of the robot. This type of steering mechanism is also known as a *wheelchair drive.*

## Types of Sensors

There are many different types of sensors, subdivided according to the physical properties that they transform. These include chemical, electrical and mechanical ones. Some examples are:

- a pressure sensor to 'feel' (mechanical)
- a reflection sensor to 'see (electrical)
- an infrared (IR) sensor to see in the 'dark' (electrical)
- an ultrasonic sensor to 'hear' (electrical)
- a compass sensor to 'detect a direction' (magnetic)
- a gas sensor to detect gasses (chemical).

We can also distinguish between passive and active sensors.

*Passive sensors* do not need an extra source to detect something: for example, a camera without an external light source is a passive sensor. On the other hand, a reflection sensor and an ultrasonic sensor are *active sensors*, because they send out a signal and measure the returning signal. We will use some of these sensors to let our robot sense its environment so that it can determine where to go to and to check if there are any obstacles on its way. In particular, we will use the following sensors with the Lego NXT:

A *distance sensor* (DS) uses an ultrasonic signal to measure the distance between an object and itself (the robot in this case) and expresses the measured distance as a number. The robot uses this mechanism to detect obstacles.

The *reflection sensor* (FieldSensor, FS) is also called a 'ground sensor'. It emits visible light and measures the amount of reflected light. This type of sensor allows the robot to detect a black line on the floor. A dark surface reflects less light and thus returns a lower value.

## Field of View of the Distance Sensor

In most cases, sensors that use light or sound have an opening that allows waves to enter the sensor. This opening, which is called the *field of view (FOV)*, is often a lens that allows the sensor to see a given area. When using a distance sensor, the optimal situation would be to measure the distance in a straight line ahead, especially if the beam could keep the same width over a longer distance (field of view =  $0^0$ ). A laser can do this, but it is expensive. An ultrasonic sensor, on the other hand, will always have a field of view that can be compared to the light beam of a flashlight.

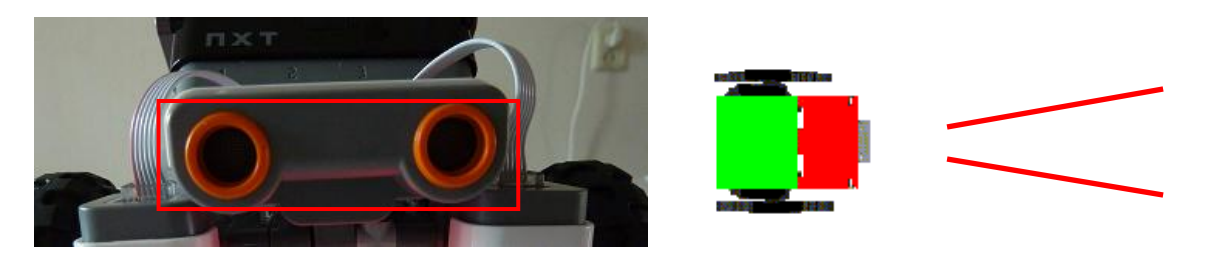

### *Fig 17: Ultrasonic Distance Sensor*

The farther away the beam travels from the sensor, the wider it gets. This also means that the farther the objects are, the larger the detection area is and the sooner the sensor will react to obstacles. The advantage is that narrower objects are detected sooner, although it is unclear where exactly the object is located. Alternatively, a narrow beam provides greater certainty on the position of an object, but the chance of missing an object becomes greater. A solution to this situation is to use an array (row) of overlapping sensors, each with a known field of view. By correlating the information provided by an array of sensors, it is easier to detect small objects and determine their position.

We will use an ultrasonic sensor that has a relatively wide field of view with the Lego NXT. This, unfortunately, often makes it difficult to accurately measure nearby objects (see fig 17).

## Types of Actuators

*Actuators* are mainly motors. There also are special actuators such as memory metal and artificial muscles, but these are mostly still research projects. In addition, there are actuators that let us see or hear things, like:

- lamps
- LCD screens
- loudspeakers

## The Processor

In principle, any kind of PC can be used to control a robot. There are many robots that have a PC as their brain, but if space and energy consumption are limiting factors in the design, we need special *processors*. Moreover, the price-performance ratio often dictates the use of a less advanced processor.

The most important demands of a robot are of a different order than those of a PC. For calculations, accuracy is one of the most important aspects on a PC. Calculations must be fast, but a precise answer is even more essential.

A robot has completely different demands. The emphasis is not so much on the accuracy of a calculation, but the timely availability of a result, regardless of its accuracy. Which of the following two robots would be

more useful? One that can calculate its position with a precision of 100 decimal positions, but that discovers it is falling off a bridge because there was not enough time to read the information coming from its sensors, indicating that it has reached the edge of the bridge, or a robot that 'only' has 2 decimal places, but quickly reads the information from its sensors and correctly executes a stop command? The answer is clear. You could opt to provide the robot with a processor that is both fast and accurate, but then its price and power consumption would certainly be much higher.

The mobile device market is not the only one that has a high demand for such processors. Processors are used in all kinds of electrical appliances, ranging from toys to kitchen machines to machines for heavy industry. A modern, average size car has about 15 processors, while more luxurious models may have as many as 65.

The number of processors used in this market are greater by a factor of 40 than that used in personal computers. In 2008, about 100 million PC processors were sold versus 4 billion so-called embedded processors.

### What is Programming?

To make a robot do what you want, you have to give it instructions. We call these instructions a *program.* It would be nice if we could just say, "Go get that dangerous container and push it out of the swamp," but the software used in robots is not that clever, yet. You need to give the robot more detailed instructions such as "Follow the black line to the yellow swamp. Then, search for the container and when you find it push it ashore."

Although these instructions are far more detailed, the robot cannot understand these either. You will have to tell it what to do in even greater detail. A robot needs to know when to switch on its motors, how fast to move, in what direction to go and how to use its sensors to see where it is. You must also tell it how to distinguish black, green and yellow. The robot does not 'know' this and you will need to instruct it on each of these things. Telling a robot what to do is called 'programming' and we use a special language called a *programming language.*

There are many different programming languages, ranging from very simple to professional ones. This version of the RLT Robotics module uses a programming language that is based on little pictures called Icons. The more advanced version of this module is based on a more complicated programming language called Java and the Eclipse development environment. In fact, Eclipse is used by many professional programmers. In this version, we will use the RoboPAL (Play And Learn) development environment, which is based on a graphical programming language. A development environment is a system that lets you create programs, test them and then upload them onto a robot.

In RoboPAL, we have the following three components:

- The development environment to create or modify a program
- A simulator to check if a program works as intended (testing)
- A compiler/loader to upload programs onto the robot

### Lego MindStorms NXT Robot Components

In this module, we will use a robot with the following components (fig 18).

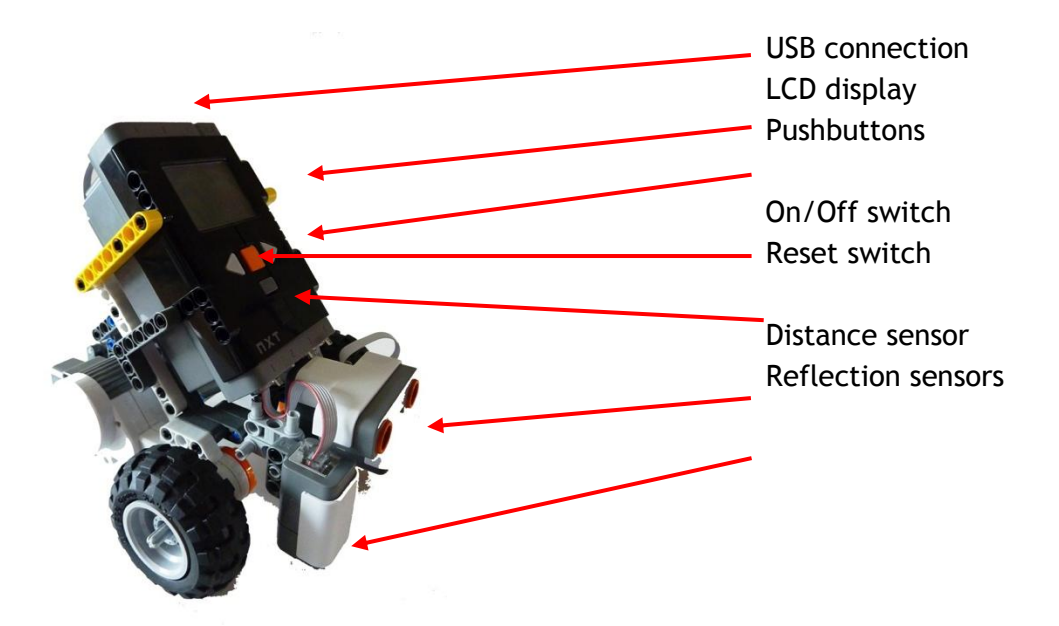

*Fig 18: Components of the Lego MindStorms NXT*

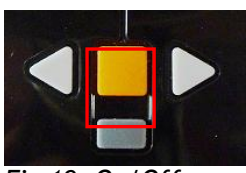

*Fig 19: On/Off Switch*

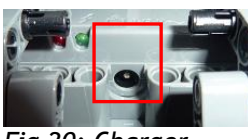

*Fig 20: Charger Connector*

### *On/Off Switch*

The NXT has various pushbuttons. The ON/OFF switch (the orange button) is used to turn the robot. Press the orange button together with the gray button underneath it to turn the robot off. Make sure you always switch off the robot when it is not in use, as the batteries run down quickly.

#### *The Battery*

The NXT has a battery compartment on the back that holds six penlight batteries (or a rechargeable battery that is sold separately). The Lego Dacta school version comes with the rechargeable battery. This battery has a connector at the bottom to connect it to the charger. Just above this connector are two leds: a green and a red one. The red led is on when the battery is being charged, while the green led is on when the battery is fully charged. During charging, both leds usually are lit. The batteries run down rather quickly and take a while to fully recharge. If they are not charged, you can also use standard alkaline batteries, but in most cases you will have to disassemble your robot to reach the battery compartment. Batteries last approximately 30 minutes. So, to conserve your batteries, remember to switch the robot off when it is not in use.

### *The Processor*

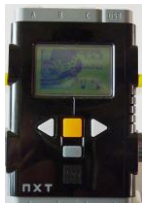

*Fig 21: The NXT Processor Brick*

*Fig 22: Sensor Connectors*

The brain of the Lego NXT robot is the NXT brick which houses the processor. This brick contains a powerful 32 bit ARM7 processor with a 256 KB flash memory. This processor controls all the electronics and runs the RoboPAL programs. In order to work with RoboPAL, the standard Lego Firmware needs to be replaced with the RoboPAL firmware. This is done directly with the RoboPAL program. The Lego Firmware can be reloaded using the Lego NXT-G software, so both languages can be used with the same robot, but not at the same time.

### *Sensor Connectors*

The sensor connectors are located at the bottom of the NXT brick. Both light sensors are connected to the left and right sides (ports 1  $\&$  4), while the two middle ports are used for the ultrasonic distance sensor (port 3) and a touch or third light sensor (port 2). You may also connect another sensor to port 2,like the Lego Sound Sensor.

*Fig 23: Servomotor*

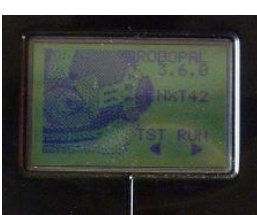

*Fig 24: LCD display*

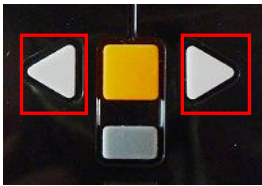

*Fig 25: Passive Sensors*

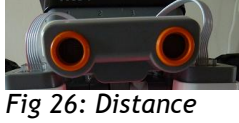

*Sensor*

### *The Motors*

The actuators on the NXT are two motors that can be used as a regular motor or as a servomotor. In this module, we will only use the standard motor option. An explanation of the purpose of a servomotor is provided later on in the module..

### *LCD display*

The LCD display is a small screen (110x64 pixels) that is used to display information by the program. It is especially useful not only for the program calibration process, but also to know what your robot is doing whilst testing a program. This is an example of an output device. As the NXT does not have any lamps, four simulated lamps are shown on the display. You can turn these simulated lamps on and off with your program.

### *Pushbuttons*

The NXT has various pushbuttons. The two triangular buttons are used to start the program or to provide information to the program. This is an example of a passive sensor.

### *Distance Sensor*

This is an example of an active sensor. The sensor has two parts: an ultrasonic transmitter and a receiver. A short burst of ultrasonic sound (40 KHz) that humans cannot hear is transmitted. This burst is called a Ping. This ping is reflected by an object and then detected by the receiver as an echo. The receiver measures how long the ping took to echo back to calculate a given distance. This sensor can measures objects at a distance of 5 to over 100 cm.

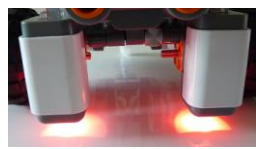

*Fig 27: Reflection Sensors*

#### *Light Sensors*

The light sensors are another example of an active sensor. The light sensors are mounted underneath the robot and use red light that is reflected by the ground. The sensor measures the intensity of the reflected light, allowing the robot to detect different shades of gray (values) on the ground. Colors are seen as shades of gray. Light sensors can also be used as passive sensors by switching off the leds. In this case, they only register the amount of ambient light. We will not use this feature in our lessons, but it is used by soccer robots to detect the ball.

### *Reset Button*

The orange button is used to stop the program, but if the program has crashed (it is blocked), you need to use the reset button. In order to reset you robot, press the orange button and the gray button underneath it at the same time.

### *USB Connector*

The NXT uses two communication facilities. The USB connector on top of the NXT brick is only used to upload firmware onto the robot. We will use RoboPAL to load the firmware, but you must also install Lego Phantom drivers on your computer. If you are not going to change the firmware (true for most school computers) this driver does not need to be installed.

### *The RoboPAL Dongle*

To load a program onto the NXT you need to use RoboPAL with the special Bluetooth dongle, which takes care of all communication between a PC and the NXT, without requiring any extra software or drivers. The dongle also acts as a license key for the RoboPAL software. There are two versions of this dongle, a white one for personal use and a black one, which is the server version which is used by most schools.

RoboPAL can also be used without a license. You can also install it on your computer at home. You only need the license to load a program onto a NXT unit.

## Why Use a Simulation Program?

It is dangerous to start training pilots in a real airplane! That's why they use a training device that simulates all the movements of an airplane, but without ever leaving the ground. An image is projected onto airplane windows for pilots in training. In this way, if the pilot makes a mistake, there won't be an accident. Moreover, many dangerous situations can be simulated and the pilot can gain important experience in a safe environment. These flight simulators are controlled by computers. The same holds true for developing robot software. Often, it is not practical and sometimes even dangerous to test a program directly on the robot. We first want to try it on a simulated robot. A simulator, however, has both advantages and disadvantages.

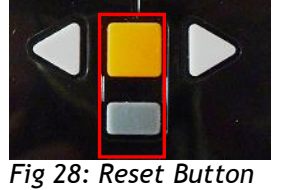

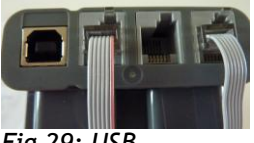

*Fig 29: USB Connector*

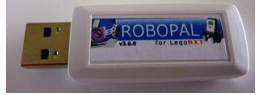

*Fig 30: RoboPAL Dongle*

## The Advantages

- You can develop and test a program without a robot, which saves money.
- It's faster: loading a program onto a robot takes about 2 minutes versus less than a second on the simulator.
- Everything in a simulator is stable and always works in the same way. You do not have to take external elements such as noise, lighting conditions, uncharged batteries, etc. into consideration.

## The Disadvantages

- Not everything that happens with the real robot can be simulated: for instance, fluctuations in battery voltage or changing lighting conditions.
- A simulation program has a limited reality. Your program will almost always have to be modified to run on the real robot. So, be aware that if your program works fine with the simulator, this does not mean it will also work perfectly on the real robot.

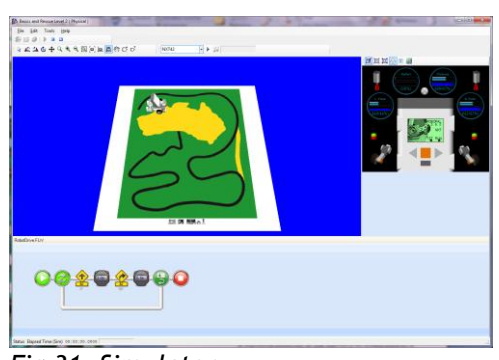

*Fig 31: Simulator*

The simulator allows you to create and test programs without a robot. This is much quicker because you do not have to load the program onto the robot every time you complete a new version. In a classroom, this is also saves money as not everyone needs their own robot. Moreover, you can also develop your program at home. Last but not least, robots are also expensive and intensive use will wear them out or damage them.

If your program works on the simulator, load it onto the robot to see what it does in reality. In chapter 4, we will explain how to upload the program to the robot.

## Programming

FlowCode 1 shows an example of RoboPAL code, while FlowCode 2 provides an example of the associated pseudo code. Pseudo means 'not real' or 'fake'. It describes the program in an easier to understand 'natural' language. To keep code readable, a commonly accepted lay-out is used. In principle, the code could be written as one long sentence, but this does not improve the readability, although the computer does not care about such things.

In the RoboPAL version, we will not use pseudo code very much. (We will see some examples for the more complicated tasks in part 3.) The RoboPAL graphical programming language makes code easy to understand itself.

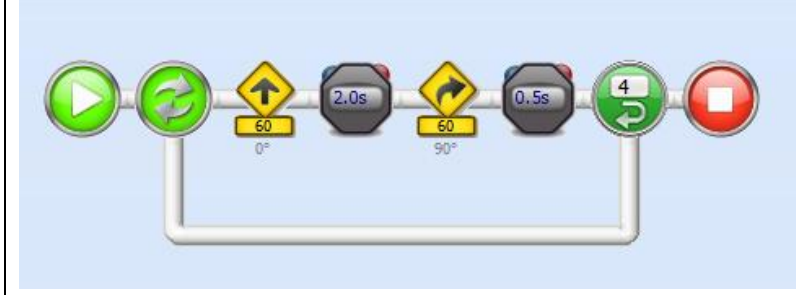

*FlowCode 1*

```
The pseudo code looks like this:
Do four times {
    Set motors to half speed forward // left speed 60, right speed 60
    Wait for 2 seconds
    Make a turn to the right
    During half a second
    }
```
*FlowCode 2: pseudo code.*

Pseudo code is written first to get an idea of what a program should do. It makes it easier to write the real code. In our examples, we also use pseudo code to explain what the RoboPAL flow code does.

The robot's control system consists of a RoboPAL program. Every program consists of a number of RoboPAL worksheets that we call *routines.* Every block you see in the program is called an *'icon'* and a series of these icons form a *routine.*

The total of all routines is called the *program*. Every program has a name and is stored in a workspace, which in our case is called *'My NLT Projects'*.

You can also store your programs on a USB stick and then decide what you want to name your workspace. We have separate definitions in the form of icons that we specify in the so-called *world* for each different playing field (Grid, Rescue and Soccer/Football), but also for each type of robot.

In each chapter, you will find these programs in the form of icons (see the example in FlowCode 3). In the lessons, we will explain what the meaning is for each icon.

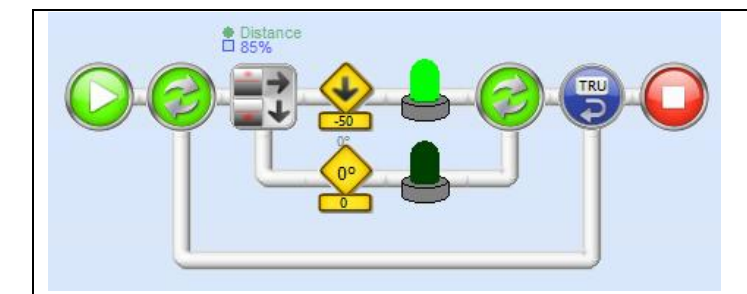

#### *FlowCode 3*

FlowCode 3 consists of a number of icons that we will discuss in greater detail in the following lessons. It does not matter right now if you do not understand it.

## 1.6 The First Assignment

It is a good idea to have a look at the Dutch RoboCup Junior website ►www.robocupjunior.nl to get a better understanding of the challenge that you will meet in these lessons. The site also has a limited English section.

### **1.1 Rescue Assignment Rules**

- Open *Downloads* via ►www.robocupjunior.nl
- Open Rules
- Open rules Rescue 200X
- Study these rules

### **1.2 Find Other Programming Languages (search engine)**

- Find out if there are other programming languages. Why are there so many of them?
- Mention at least three and what they are used for
- What are currently the most used programming languages? Why are they so popular?

## 1.7 Test

- 1. What sensors do you know about and what is their function? Explain to what human senses they correspond.
- 2. Explain what the following robot components are used for: push buttons (three of them), batteries, processor, motors, connectors, distance sensor, reflection sensors and USB connection.
- 3. What is the purpose of the LCD screen on the NXT brick?
- 4. Why are we using a simulation program ?
- 5. Which programming language will we use to control our robot?

## **2. Getting to Know the Simulator**

We will introduce you to reading and changing a program by showing you a small example program that will also serve as an introduction on how to use the simulator.

The 'Flee Behavior' program has already been written. You need to read and try to understand where, in the instructions, the actual 'flee behavior' takes place. You do not need to fully understand all parts of the program. Having a general idea is sufficient to find out where you need to make a change, so that the robot will become curious, rather than scared. Change the program into 'Curious Behavior'. This will give you an idea of how the program controls the robot's behavior.

## 2.1 You will learn

- to interpret a RoboPAL program
- to understand *FleeBehavior* and *CuriousBehavior*, both as behavior and as a program
- how to work and test programs on the simulator
- how to recognize errors in a RoboPAL program

## 2.2 You will need

- a computer with RoboPAL
- the Grid field (a white surface)
- two programs: *FleeBehavior* and *CuriousBehavior* (You actually get *FleeBehavior* twice and need to change one of them into *CuriousBehavior*.)

## 2.3 You will experiment with

- some simulator features
- changing an existing program and testing it
- the behavior of the robot on the simulator

## 2.4 After following this chapter, you will be able to

- explain how the simulator works and why it is useful
- work with the development environment and the simulator
- use loops and draw lines between program icons
- make small changes to an existing program

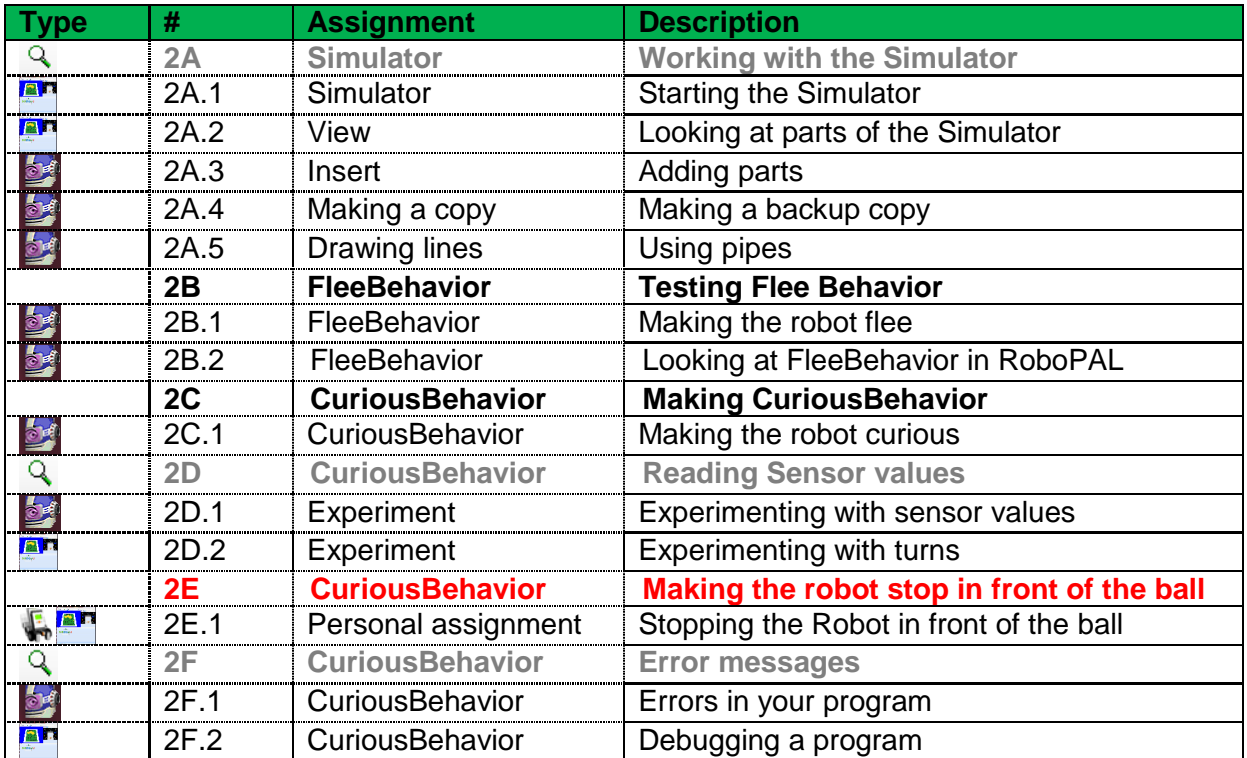

## 2.5 The Assignments

## Detail Assignments

In each chapter, you will find both main and detail assignments. The detail assignments are meant to help you along only if the main assignments are too difficult or if you do not understand how something works. These assignments lead you step-by-step through everything you need to complete the assignment. If you think that you understand the main assignment, go directly to the next main assignment in each chapter. Only work on the detail assignments if you think you need them. Sometimes, you may find clues in the detail assignments that will help you without having to actually complete them.

Detailed assignments are shown in light gray and indicate that the assignment is optional, as the next assignment.

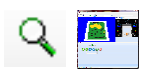

### **2A.1 Assignment: Working with the Simulator**

The first thing we will show you is how to start RoboPAL, select a program and start the Simulator. Then, we will explain what you can do with the simulator. Follow the steps given below. If you think you can already do this, you may skip this assignment.

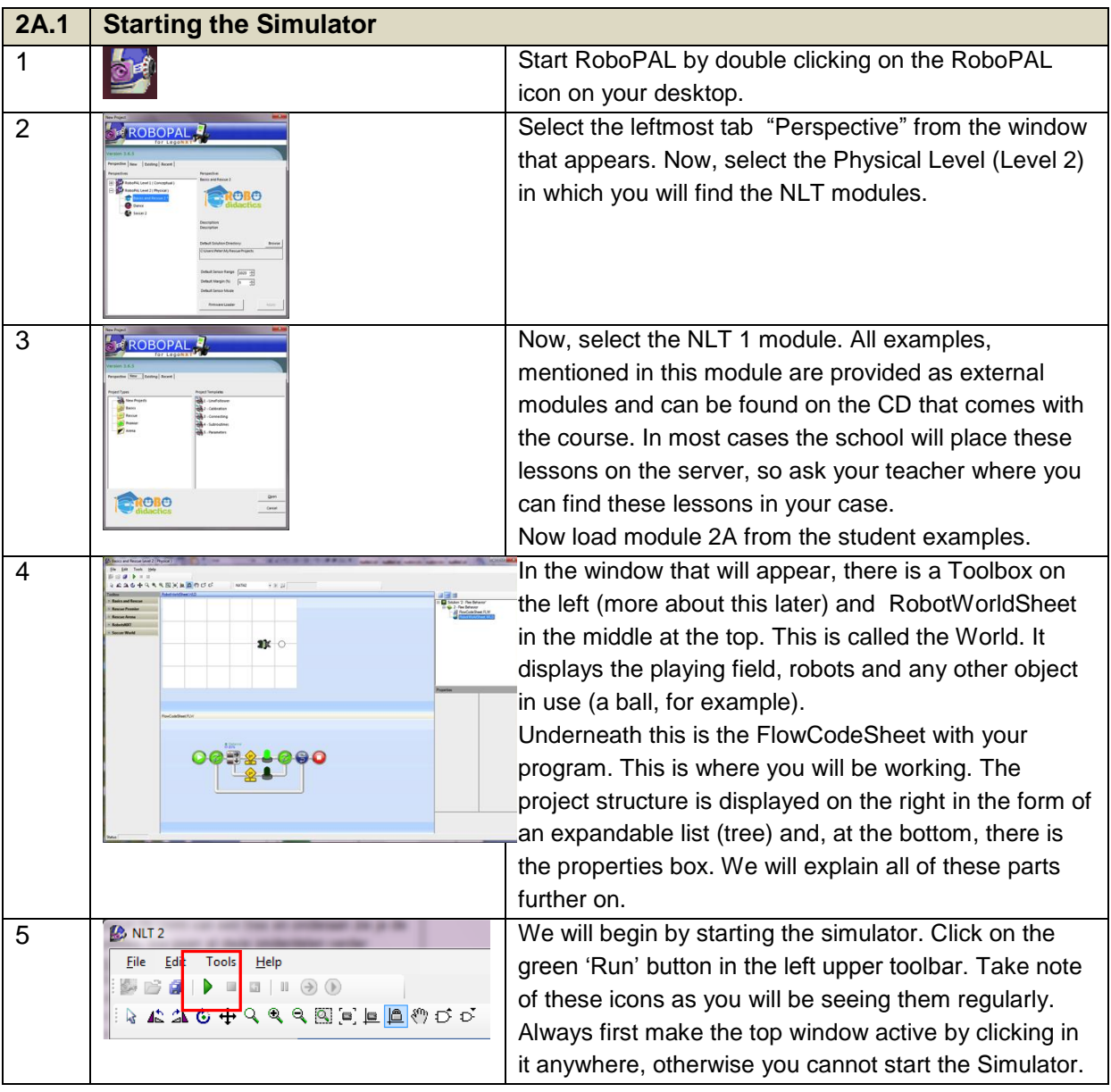

### **2A.2 Assignment: Looking at Parts of the Simulator**

We are going to find out how to use a simulator and what it can be used for.

## Using Views

The various views available on the simulator allow you to choose how you observe the playing field.

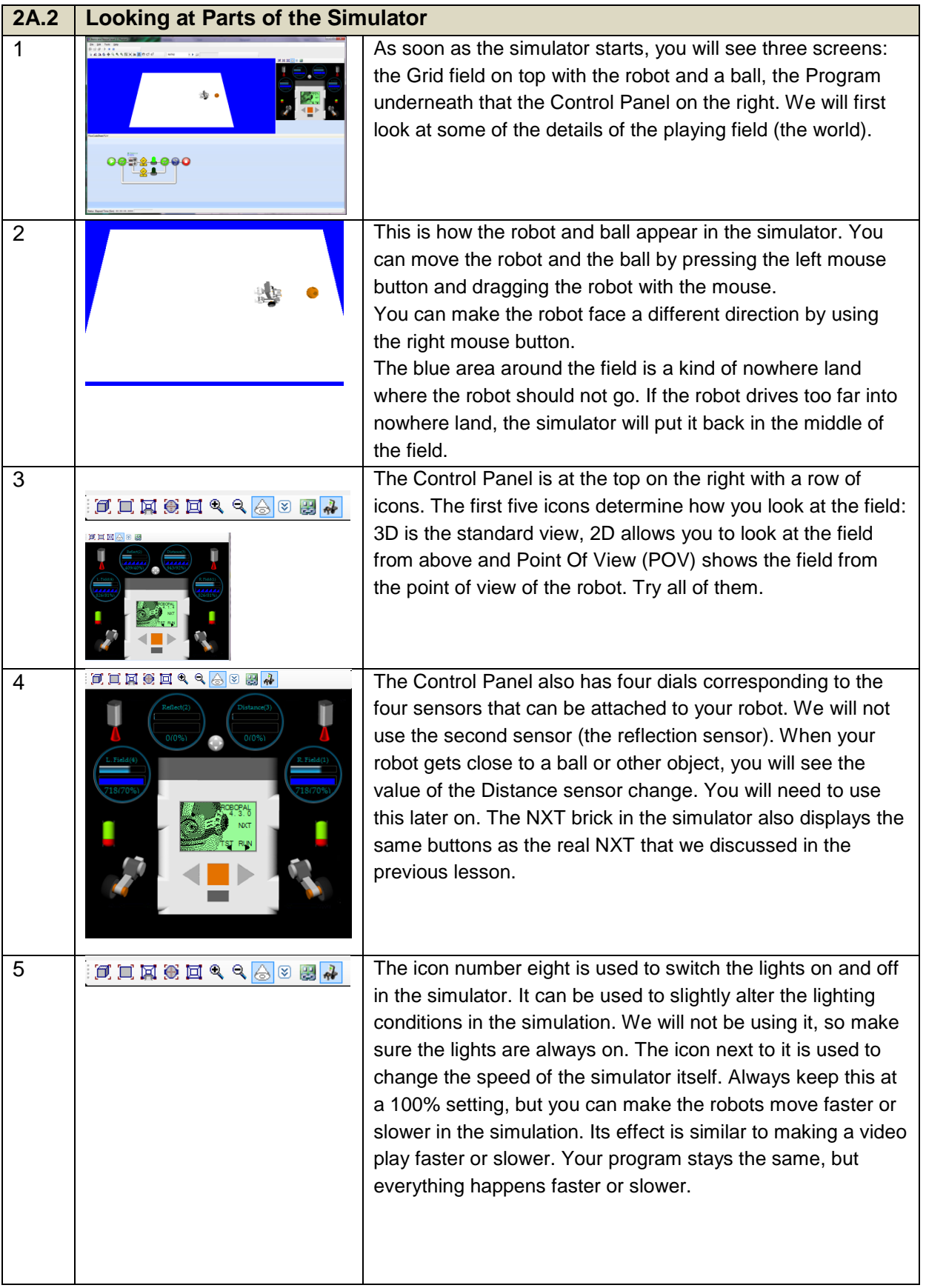

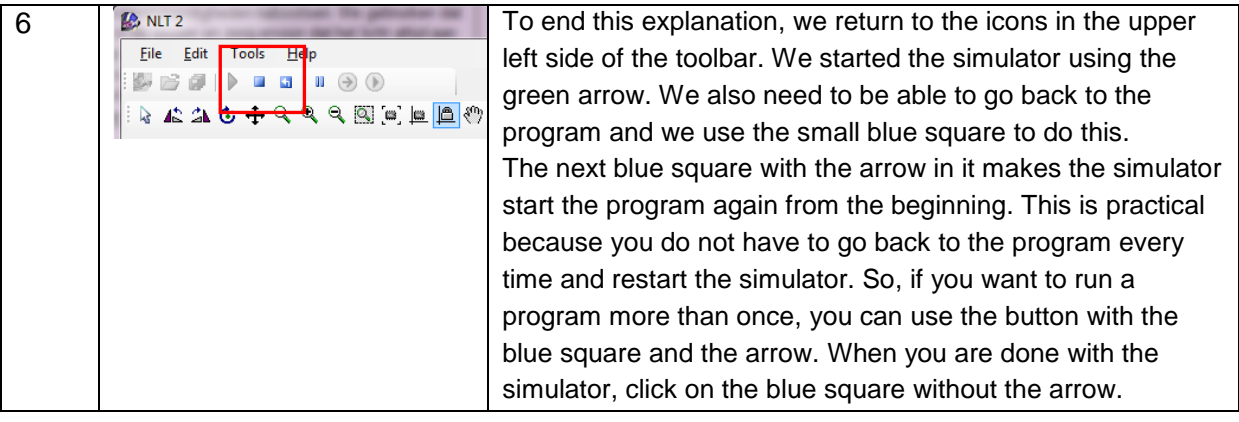

### **2A.3 Assignment: Adding Parts**

In the RobotWorldSheet, also called the World View, you can create new robots and objects and insert them onto the playing field. We have a Ball, Cup, Wall and a Can (the container) as objects and a number of robots. You will mostly be working with the **Basic or Rescue** Robot, but other robots may be added as well.

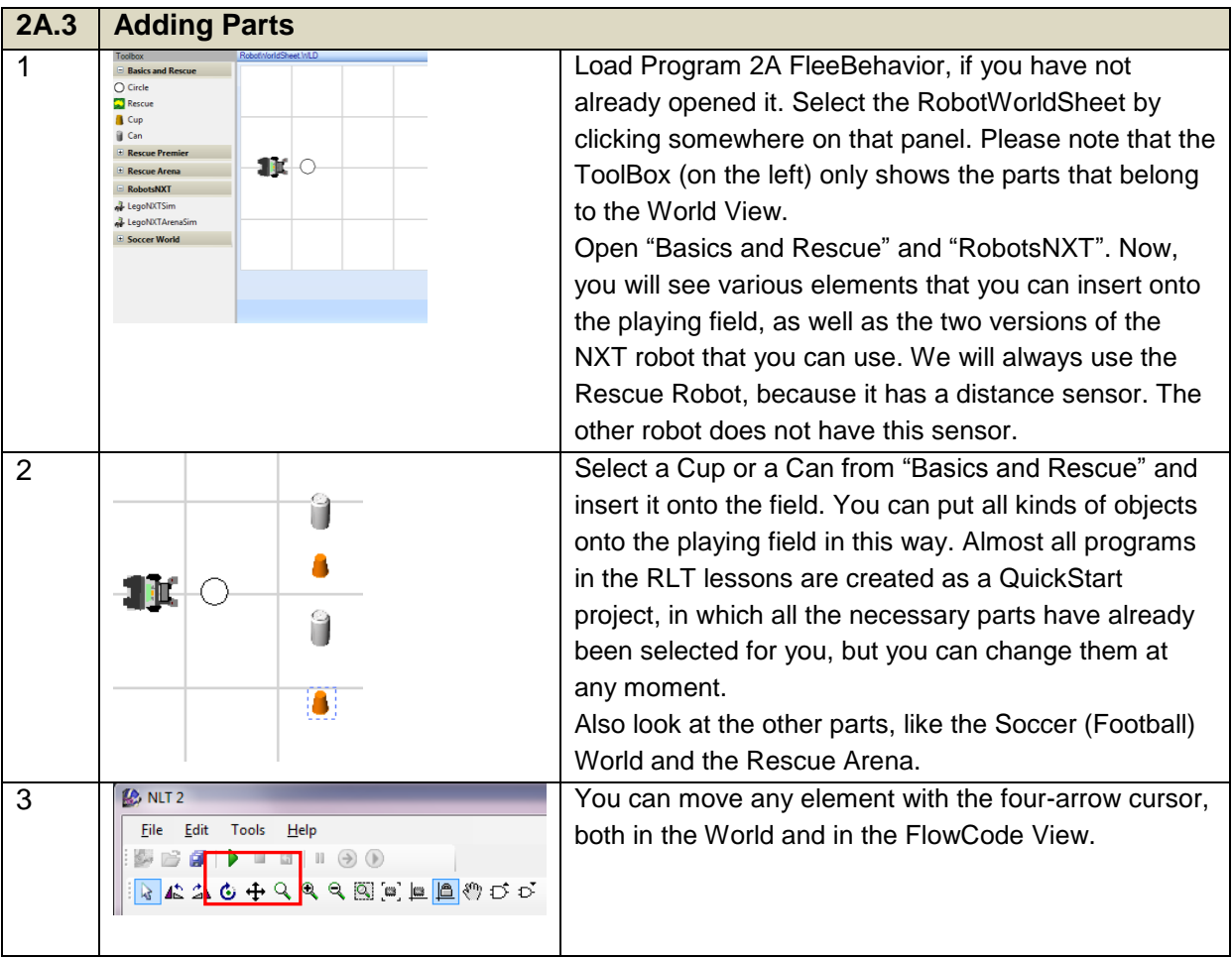

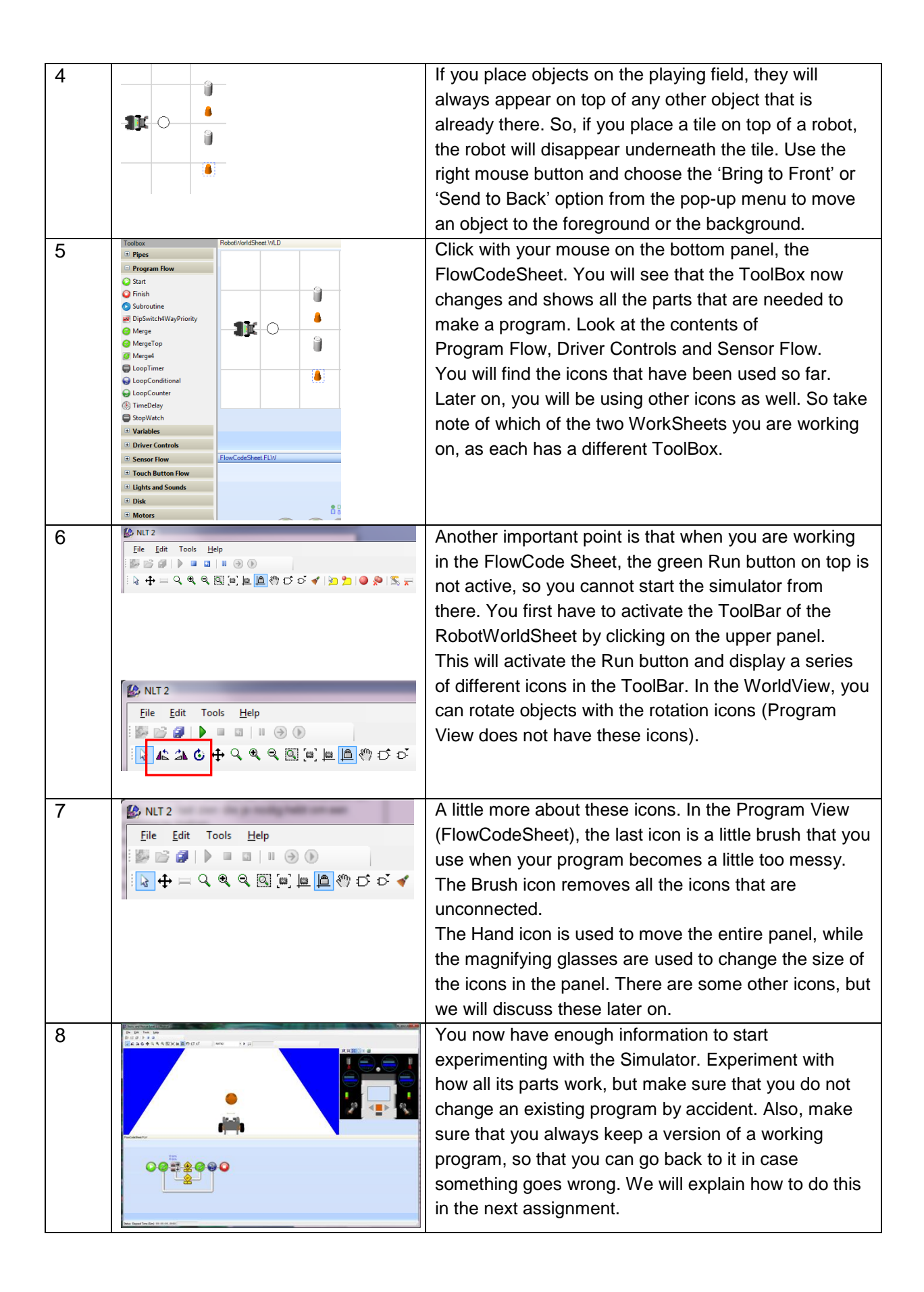

## Making a Backup Copy

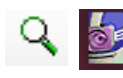

**2A.4 assignment: Making and Using a Safety Copy** It is a good idea to make a copy of your program before you work on it. So, from here on, we will first make a copy of every program that we are going to modify.

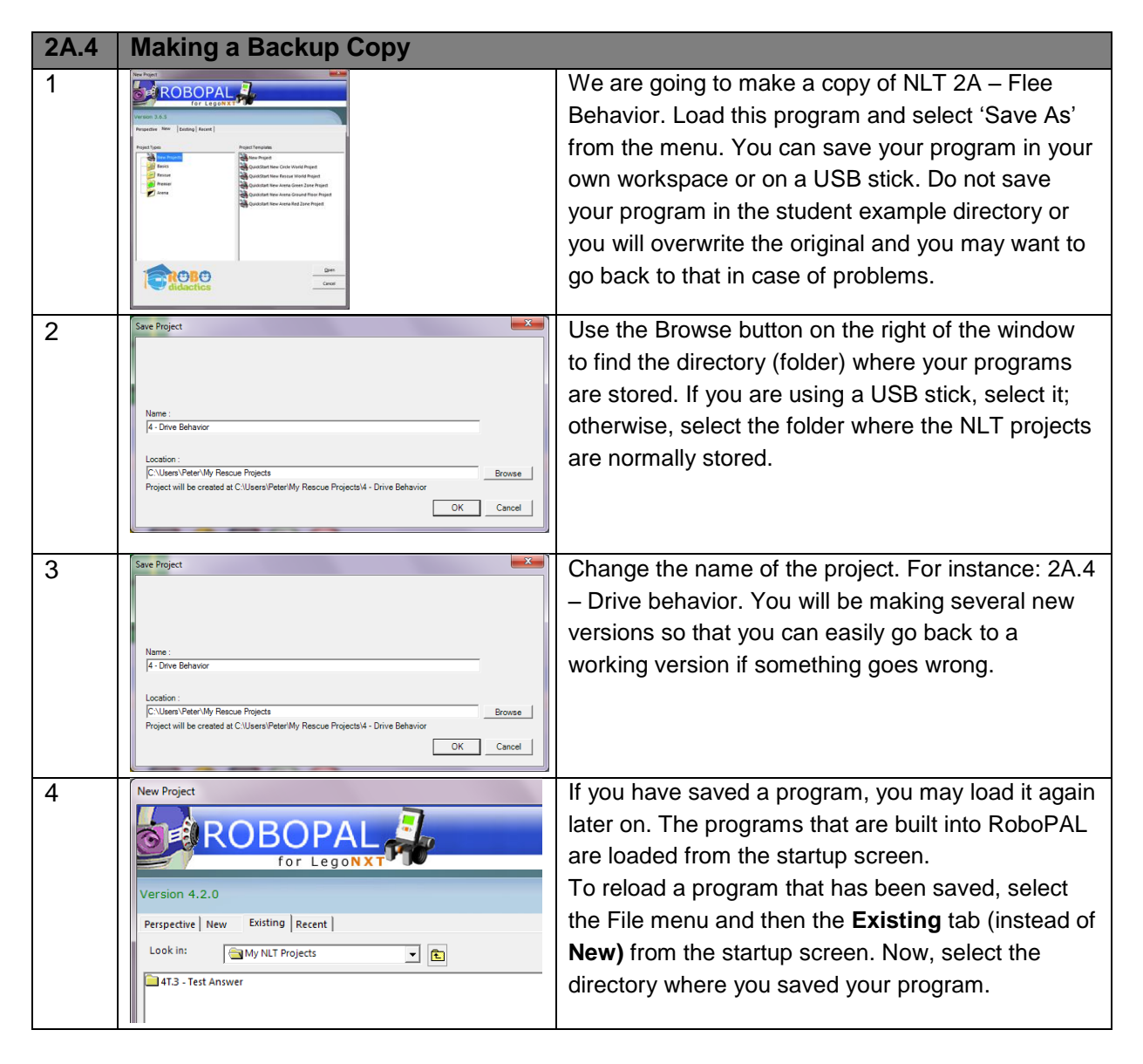

You now have a new version of the program that you can modify.

## Connecting Icons Using Pipes

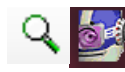

## **2A.5 assignment: Using Pipes**

- In order to connect icons, you normally just place them side by side, but sometimes it is necessary to make longer connections. We use the Wiring Wizard to do this. The Wizard connects all open connections, but sometimes it does not know which icons to connect and you will have to connect them manually.
- We use the Pipe cursor to manually draw a line between any two icons.
- When icons are connected, the connecting line will move with them when you change their position. Drawing a line with the Pipe cursor is more difficult than using the Wizard, so we will try this out first.

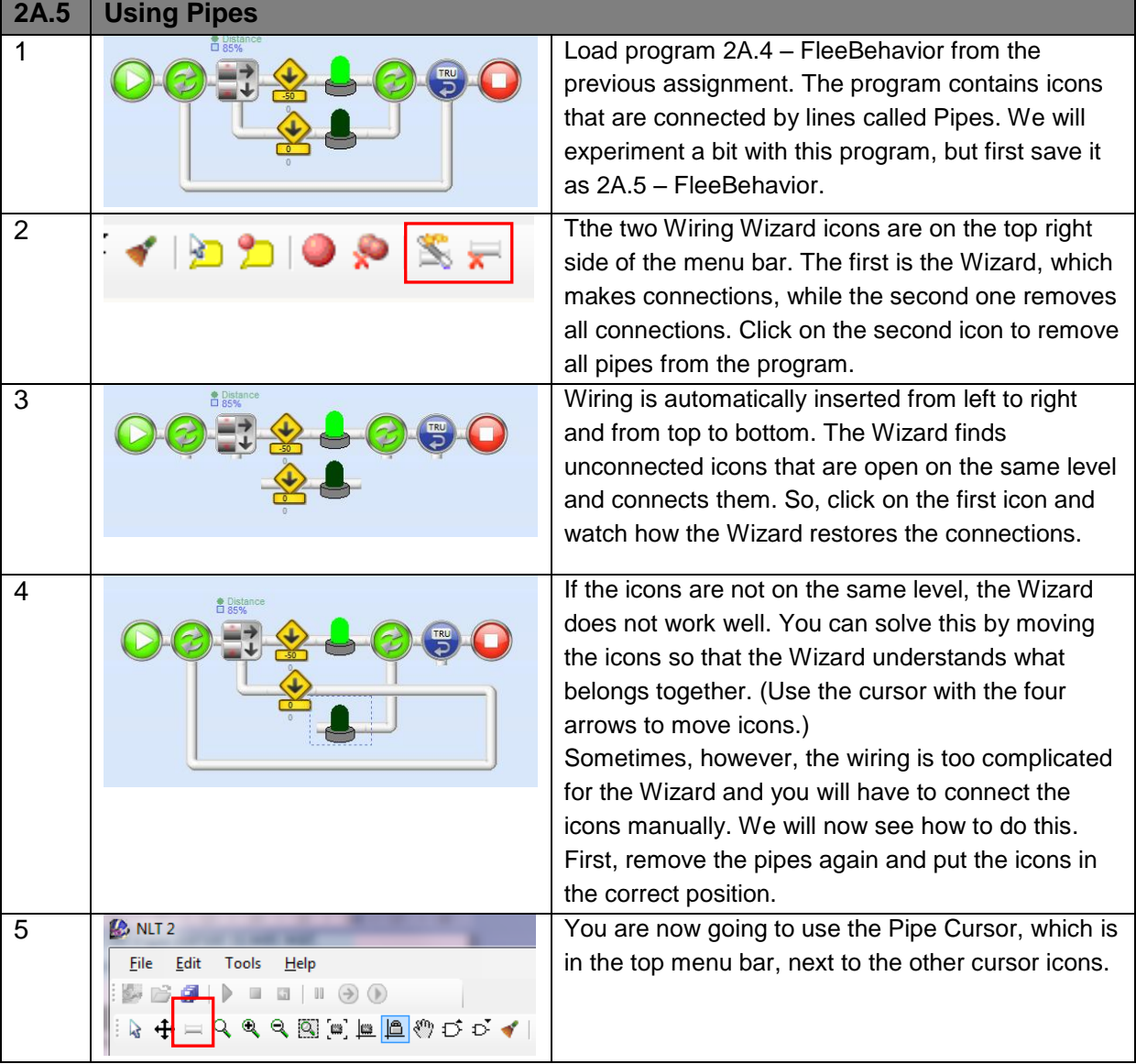

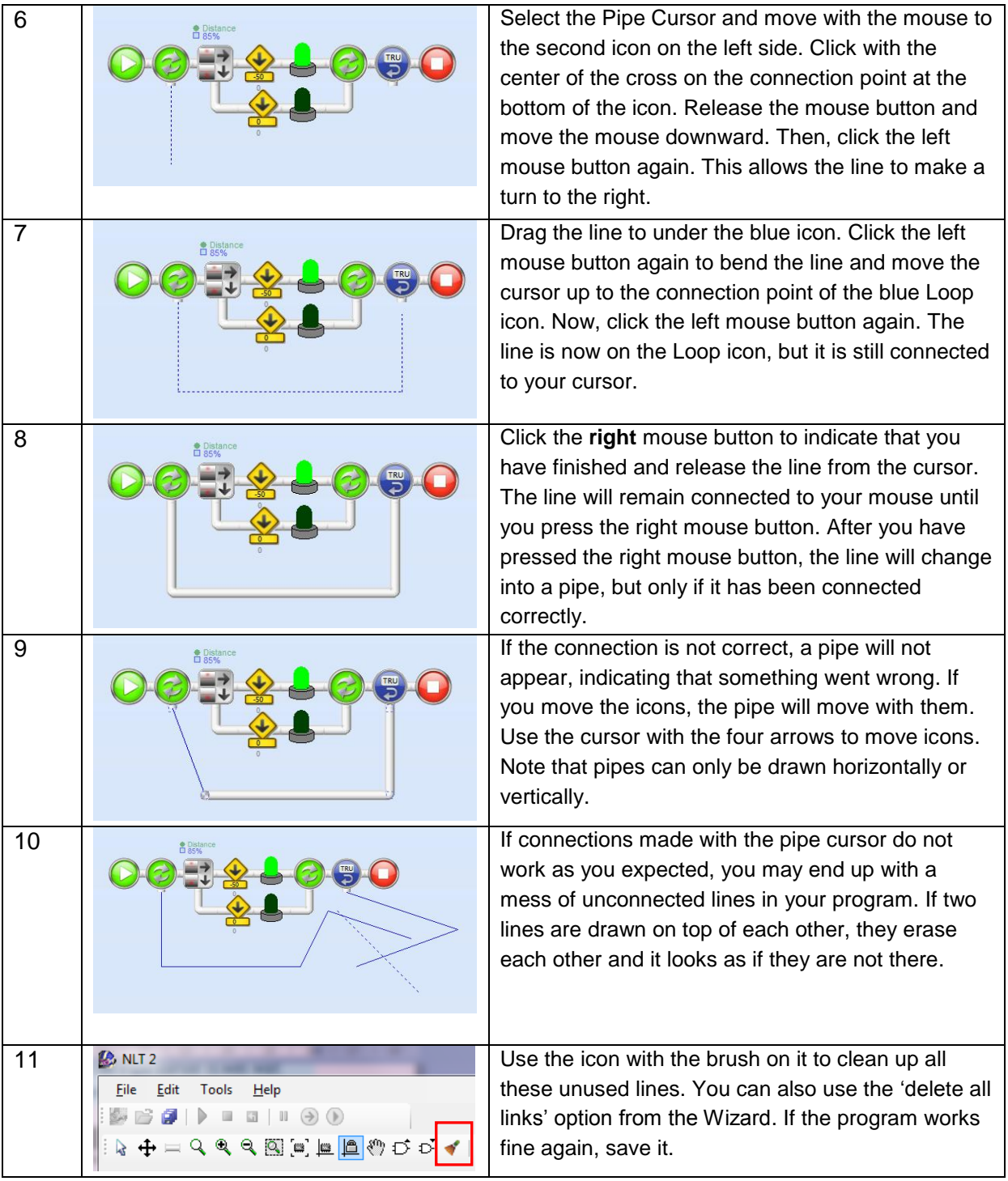

## The Main Assignment

You will now make a small change to an existing program and modify the robot's behavior, changing its FleeBehavior into CuriousBehavior. Open *FleeBehavior* and run it in the simulator. If you have difficulty starting and using the simulator, look at the examples on how to use the demo programs. The detail assignments - indicated by the magnifying glass icon as in assignment 2A - can also help you with this. You may skip the detail assignments if you think you can work directly on the main assignment, but if you have problems go back to the detail assignments.

Now, look at the program *CuriousBehavior*. It is exactly the same as *FleeBehavior* and is ready to be modified. Your job is to modify the program so that the robot moves toward a ball or can in the simulator. Once this works, you have to make sure that the robot does not bump into the object and stops about 10 cm before it.

Important: You can change the direction in which the robot is facing in the simulator by pressing the right mouse button and dragging the mouse with the right button pressed.

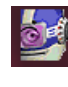

**2B.1 Assignment: Your first programming assignment - FleeBehavior** You are going to watch the robot display flee behavior. If this first step is too hard, first try out assignment 2A from the detail assignments.

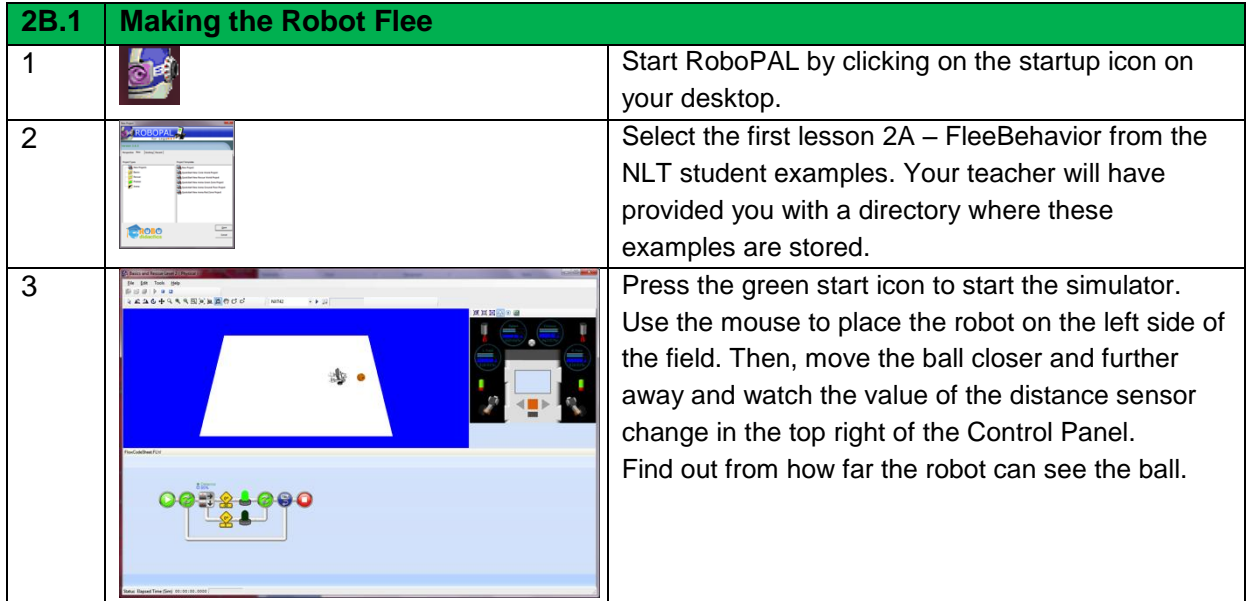

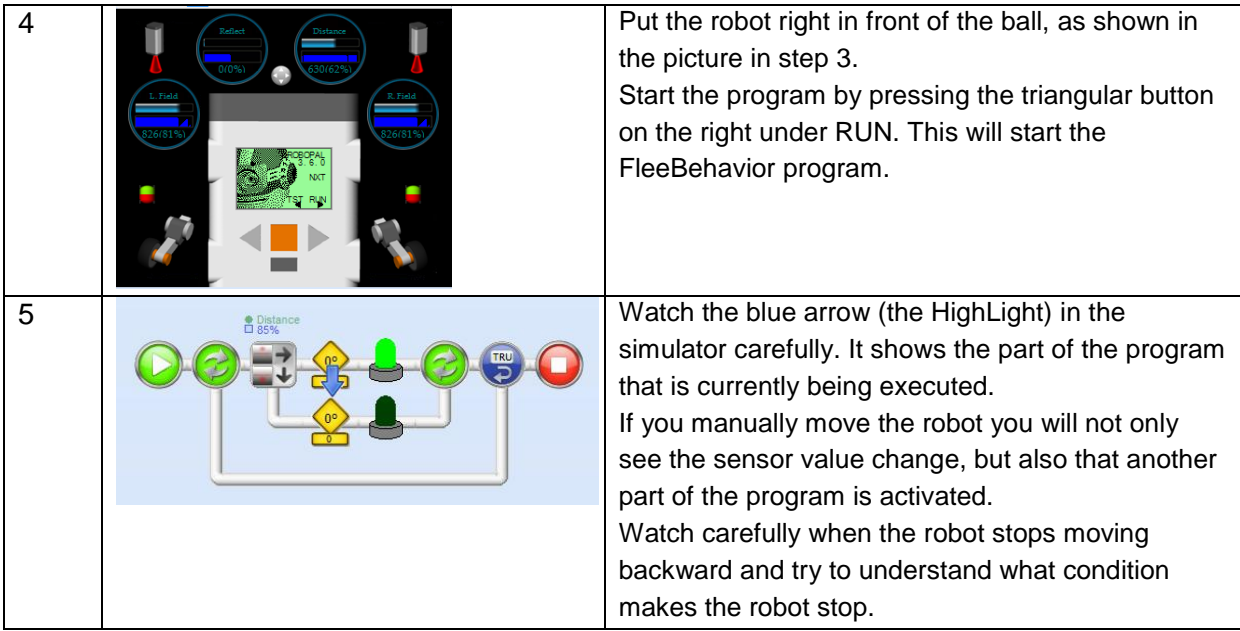

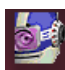

### **2B.2 Assignment: Watching the Program**

Stop the program and go back to the programming environment using the small blue square button next to the green start button. Let's have a closer look at the *FleeBehavior* program. In the pseudo code 4 below, you can see what the program code does.

```
Start of FleeBehavior // FleeBehavior
Repeat always: // True means always
    { if distance sensor value is larger than 85% then do
      { motor left and right -50 // half power backward
         turn on green LED // green = see bal
      }
      Else
      { motor left and right 0
         Turn green LED off
      } 
    }
```
*FlowCode 4: Pseudo Code FleeBehavior*

| 2B.2 | <b>Looking at Fleebehavior in RoboPAL</b> |                                                                                                    |
|------|-------------------------------------------|----------------------------------------------------------------------------------------------------|
|      | <b>R</b> NLT 2<br>Edit<br>File            | Close the simulator by pressing the blue square<br>button. Look at the program in the FlowCodeSheet.                                                  |
|      | ● Distanc                                 | FlowCode 4 shows the pseudo code in which the<br>processor is told what to do. See if you can find<br>each step from the pseudo code in this program. |

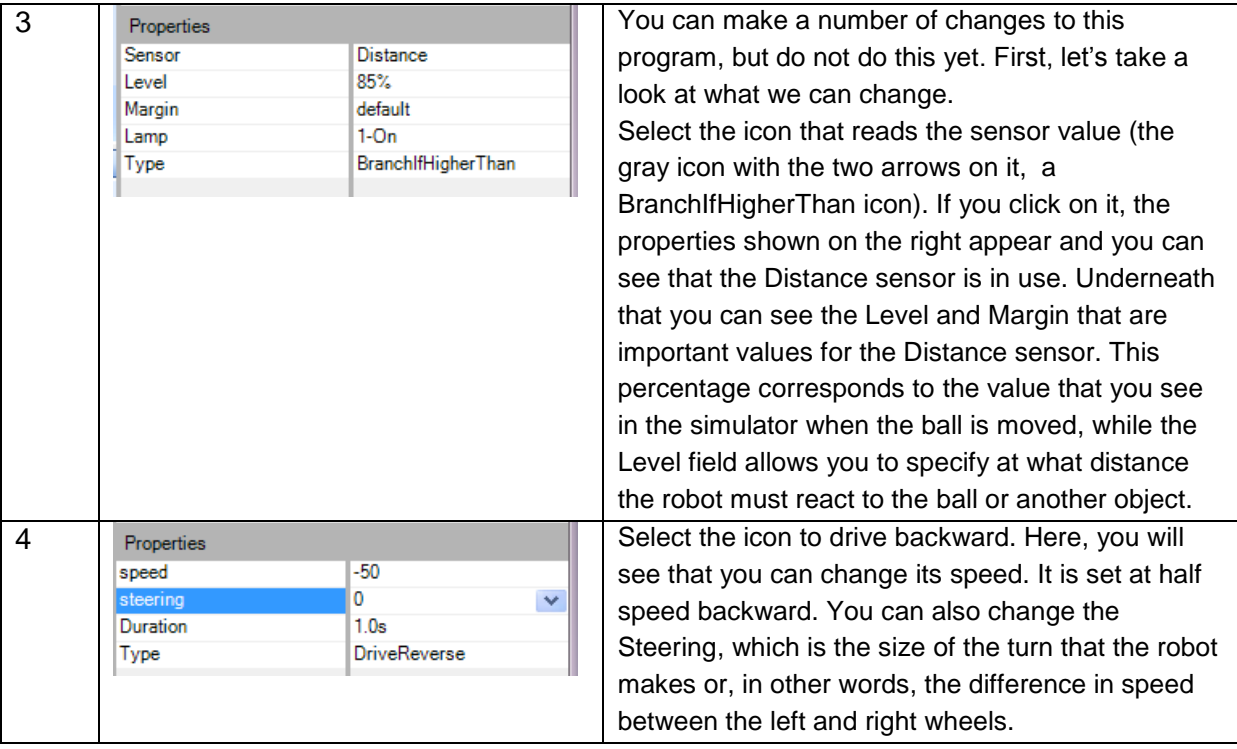

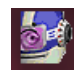

### **2C.1 Assignment: Curious Behavior**

We will now change the robot's behavior so that it becomes curious and moves toward the ball. The program that you will find in *CuriousBehavior*, is not ready to be curious. In fact, *CuriousBehavior* is identical to *FleeBehavior.* Look carefully at the explanation provided by pseudo code 4.

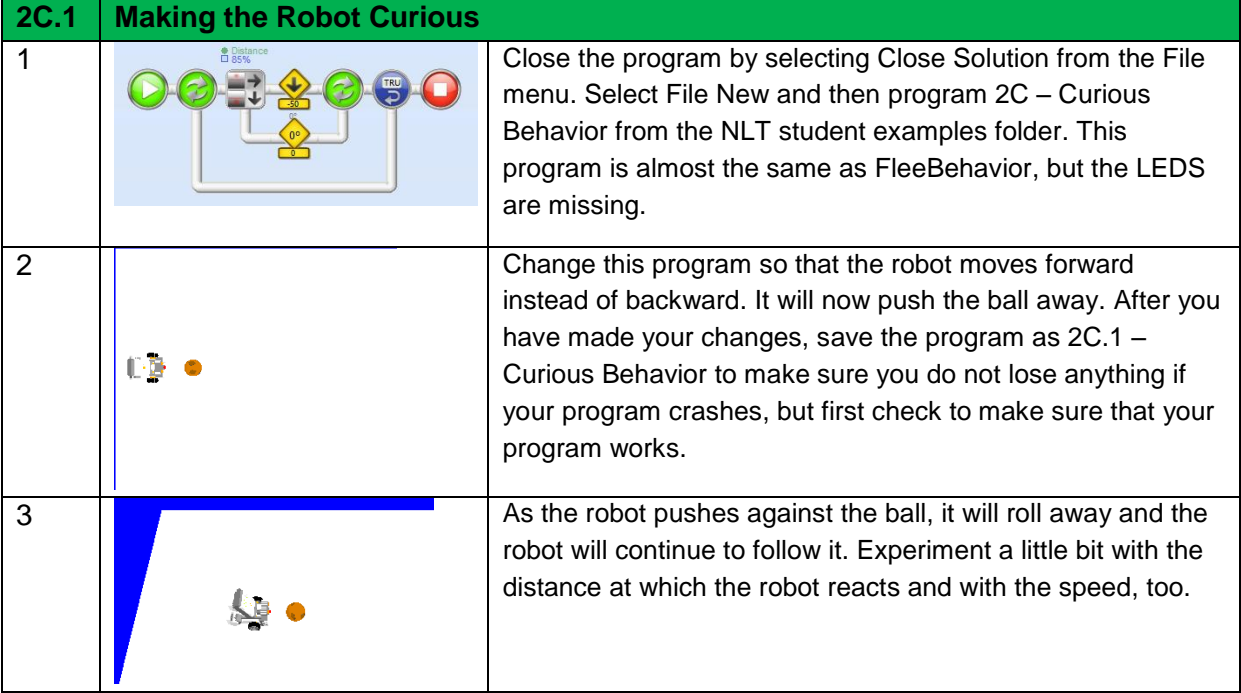

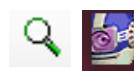

### **2D.1 Assignment: Effects of the Sensor Values**

Now that you know enough about the simulator, you can start to experiment with the sensors. Watch how the sensors react to movement in the simulator.

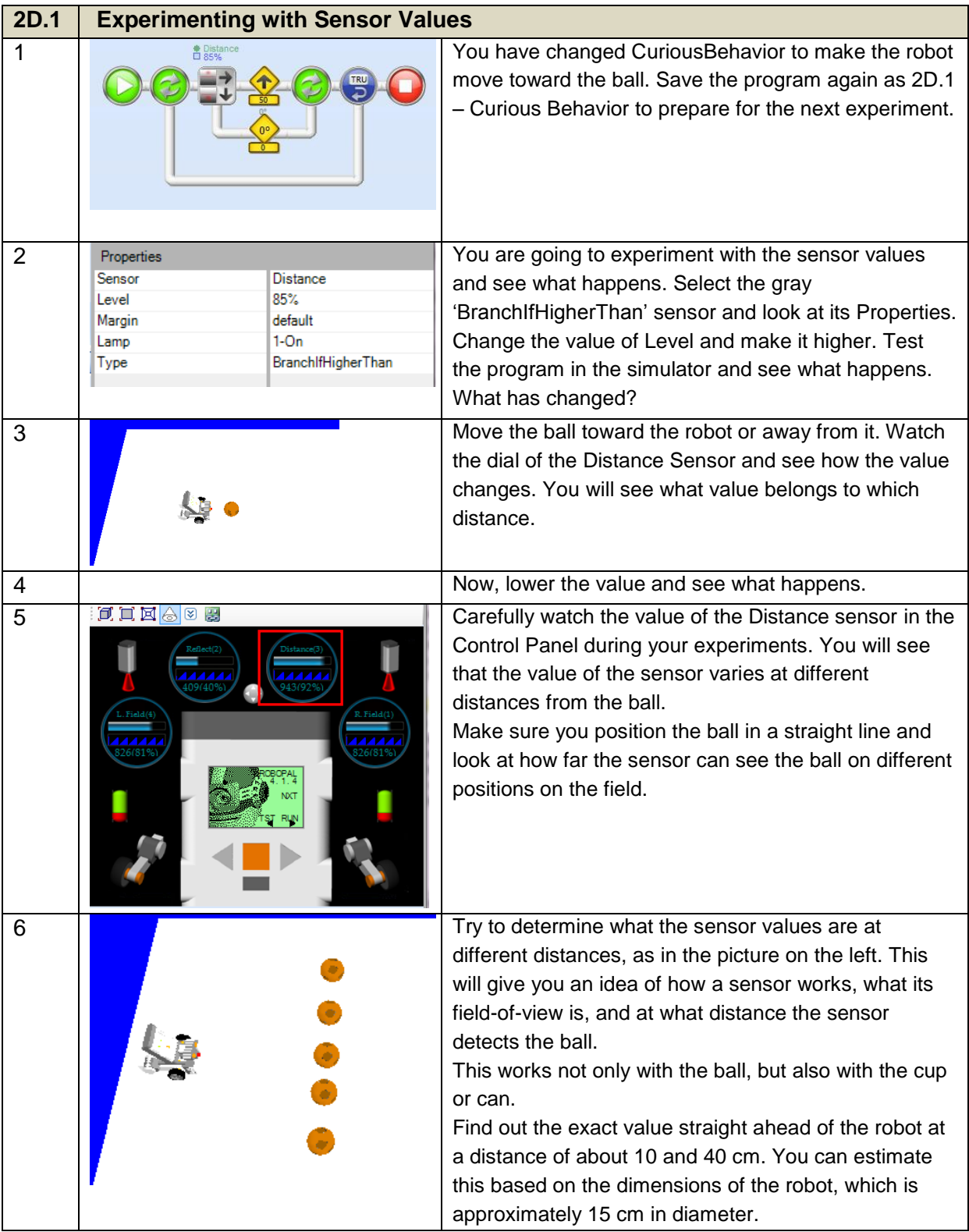

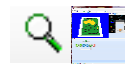

## **2D.2 Assignment: Experimenting with Turns**

So far, the robot has moved in a straight line, either toward a ball or away from it, but the robot can also make turns. In this case, different things may happen. Experiment with this.

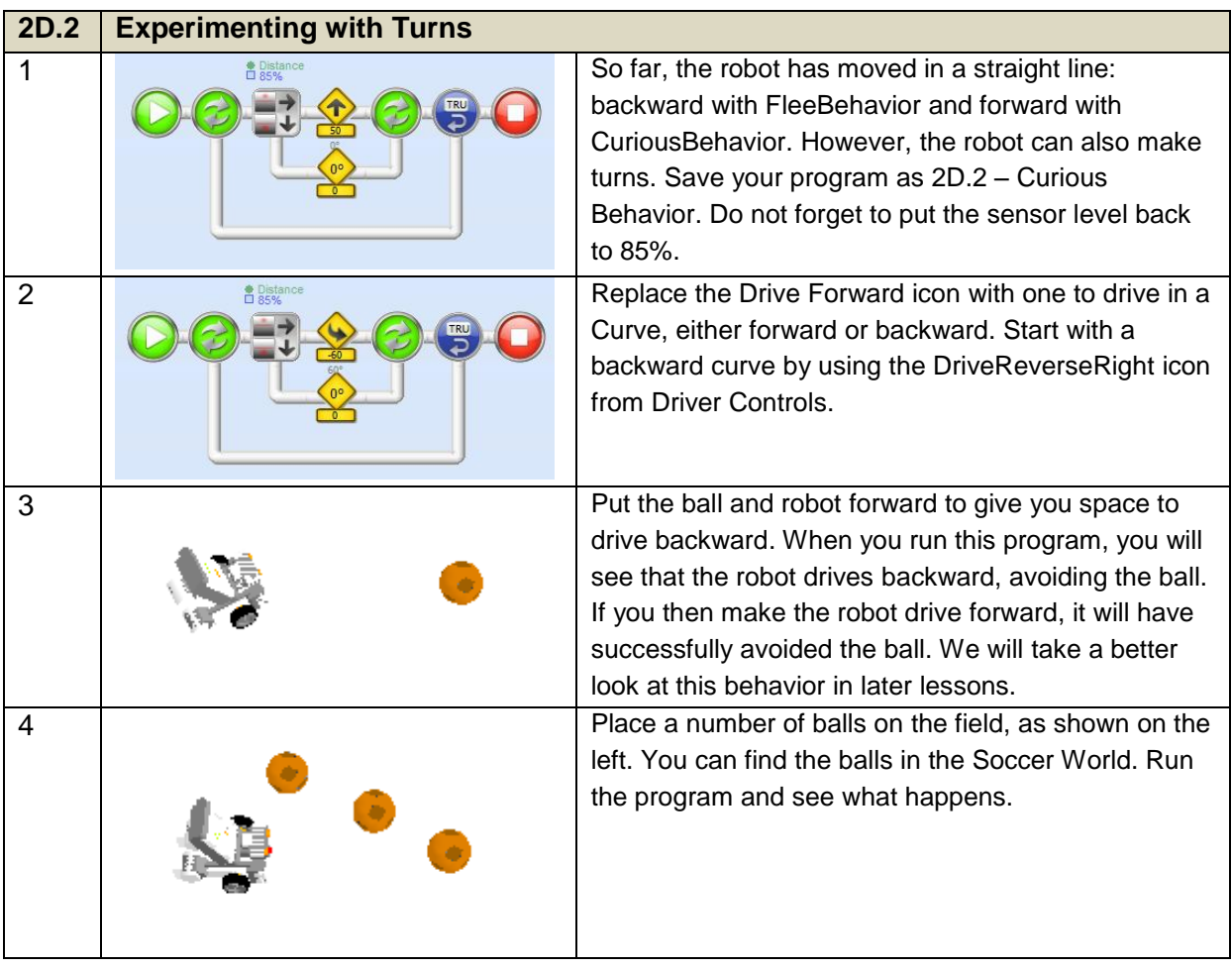

## Do Not Bump into the Ball

Everything that you have learned so far will now be used to make a final change to the program. If you think this is too hard, then study the detail assignments 2D.1 and 2D.2 first.

You have to keep the robot from bumping into the ball. Start by finding out at what value of the distance sensor the robot must stop. Once you have found this value, make the robot drive toward the ball and stop just in front of it.

You will need something new to create this program: a command to make the sensor look at two different values. First, the robot must check if it sees the ball **(sensor > 85,** so it will start moving, but it must also check if it is close enough to the ball and then stop . So you will need two conditions to decide if the robot needs to move. To do this you define a

range in which you specify a lower and an upper margin. Within that range the robot needs to move, outside the range it must stop.

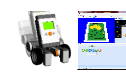

## **2E.1 Assignment: Making the Robot Stop**

Change *CuriousBehavior* so that the robot no longer bumps into the ball, but stops right in front of it. You will first need to find out what the value of the distance sensor is at a distance of about 10 cm.

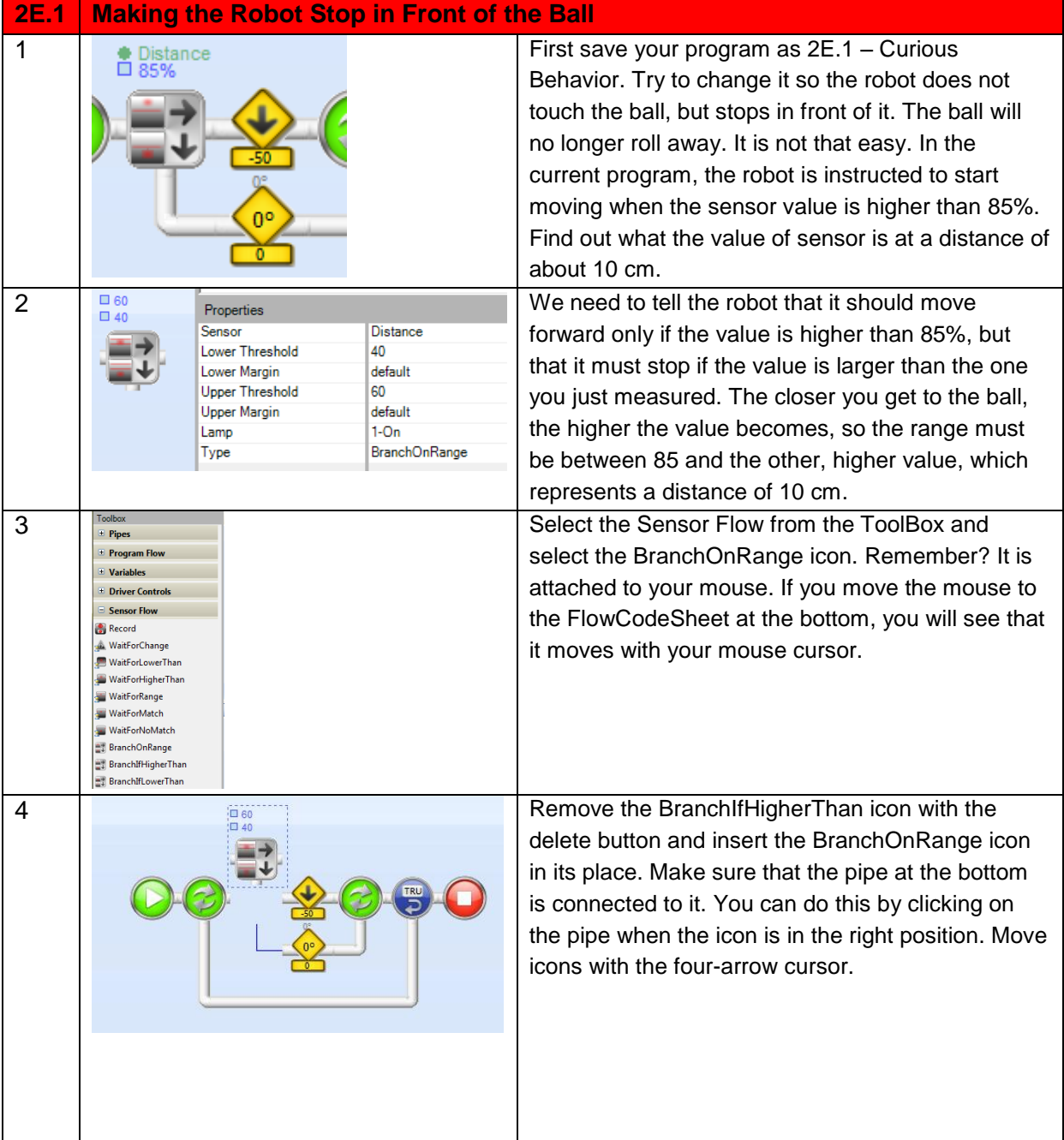

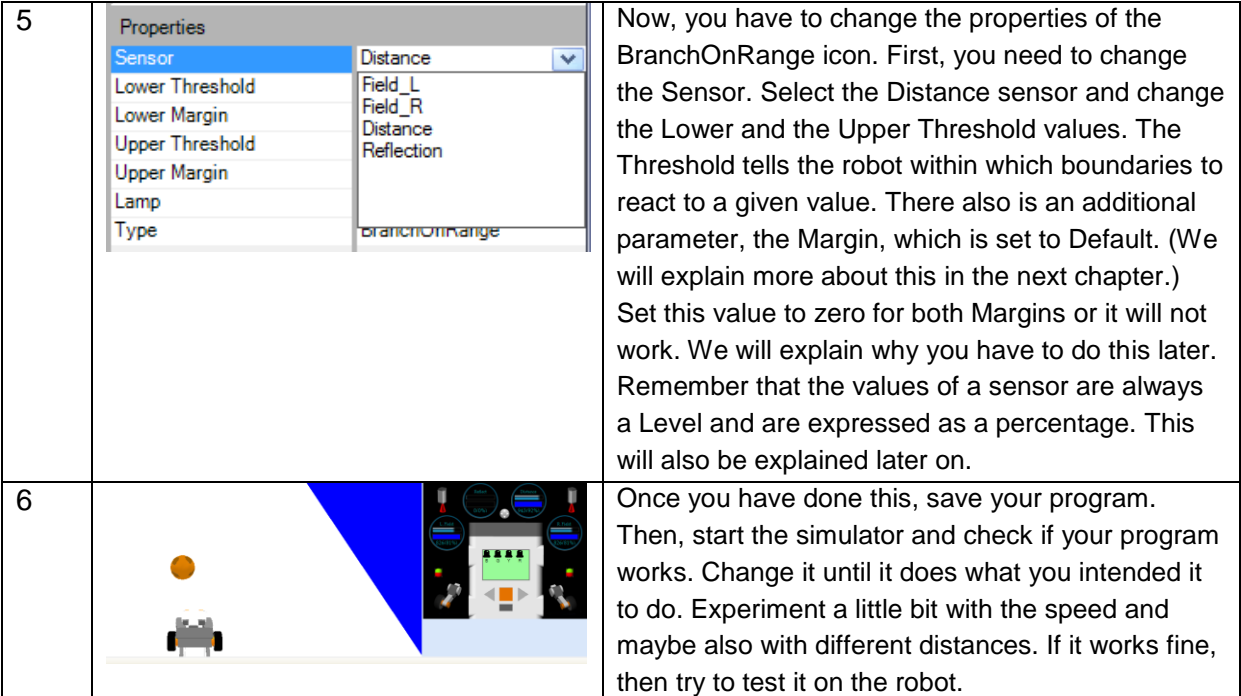

While you are changing and testing your program all kinds of things can go wrong. If you want to know what kind of things can happen and what you need to do to solve these problems, look at detail assignment 2F.

## Error Messages

When a computer runs a program, the program must not contain any errors. If there are errors, three different situations can occur:

- The program does not know how to handle the situation and will not work. You will get an error message telling you what went wrong.
- The error is so severe that RoboPAL cannot handle it and crashes without producing an error message.
- The program does not stop, but does something completely different from what you expected. This kind of error is not detected by the computer, because it only does what it is told and not what is "expected".

In the first situation, there is something wrong in your program. There may be many causes for this. In the next assignment, we will look at some of them.

### **2F.1 Assignment: Error Messages**

You are going to look at what can go wrong with your program. As unexpected things can always happen, we always advise you to frequently save your program. If something goes wrong and your program crashes, you can always go back to the last working version you saved.

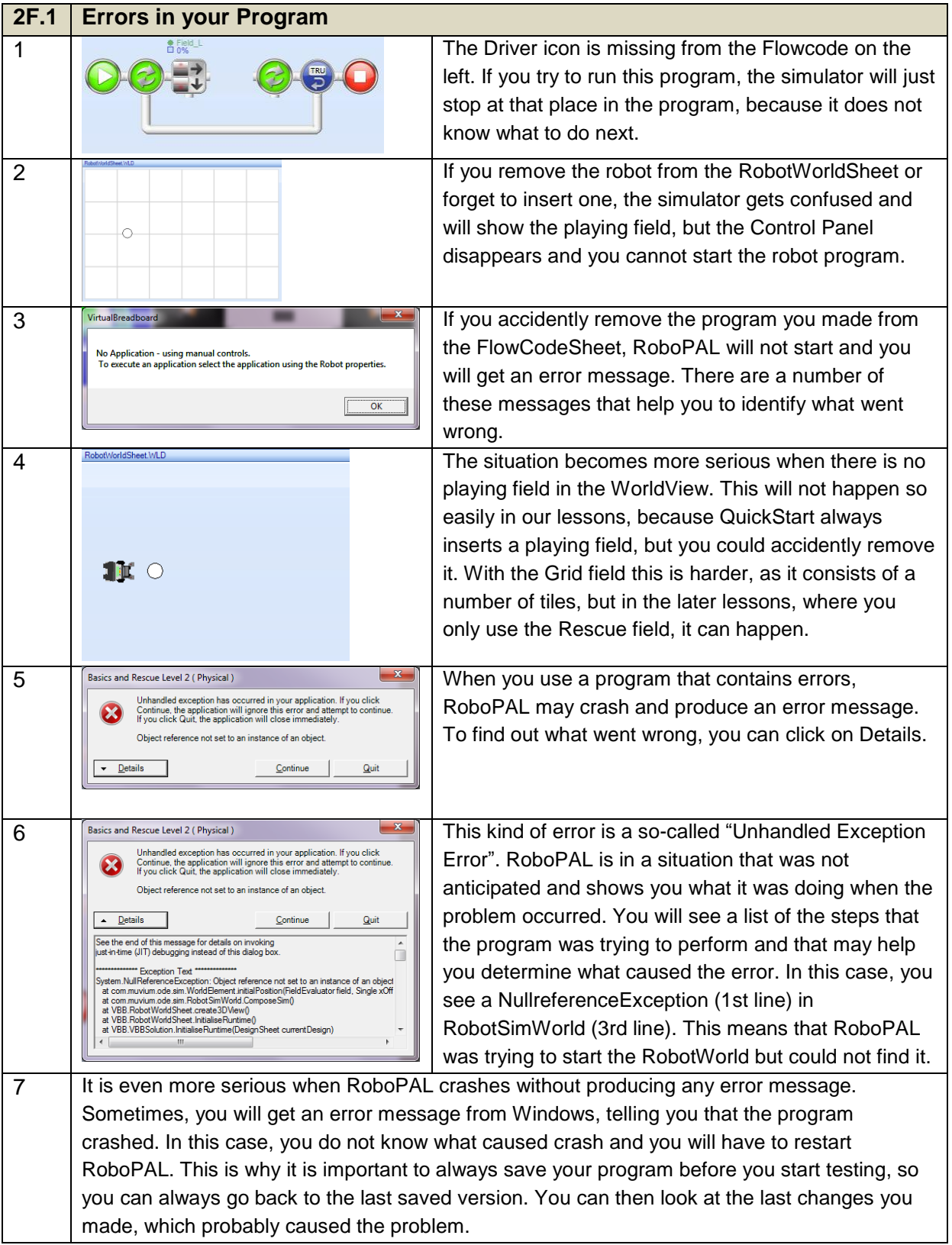

## Debugging

When your program is ready to be tested on the simulator, you will often discover that it does not do exactly what you had in mind. You will then have to find out where the program goes wrong. RoboPAL checks many parts of your program to see if everything it needs has been specified, but the computer cannot determine what you intended your program to do. So, if a program does not do what you expected, there must be an error in the logic of your program. You either forgot to insert something or there may be something wrong with the logical order of your icons.

This kind of mistake is very hard to find, because most of the time you only see what you think your program is supposed to do. The true art of programming is to put yourself in the position of the computer. You have to look exactly at what is specified in your program, not at what you meant it to do. You will gradually get better at looking at a program in this way.

To help you determine where a program goes wrong, there are a number of tools available that we will describe briefly. The process of finding errors in a program is called 'Debugging'. In early computers that used very large components, like switches and relays, a fly or other insect (also called bugs in English) would often get trapped between the contacts of a switch and prevent it from working correctly. The computer then contained a 'bug' and the programmers had to find where the bug was and remove it. We still call an error in a program a 'bug' and the process of solving errors is called 'debugging'.

### **2F.2 Assignment: Debugging**

You are going to look at a number of debugging tools and use them in the program *CuriousBehavior*. Load the program 2F – CuriousBehavior. If you are working on a computer with a small screen, some parts may not be visible. You can use the mouse to move the borders of the panels and make them bigger or smaller.

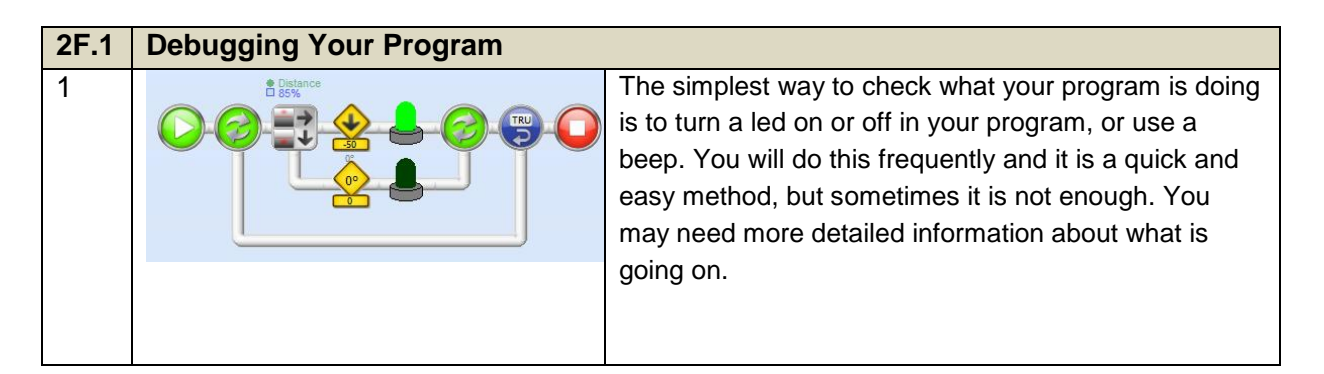

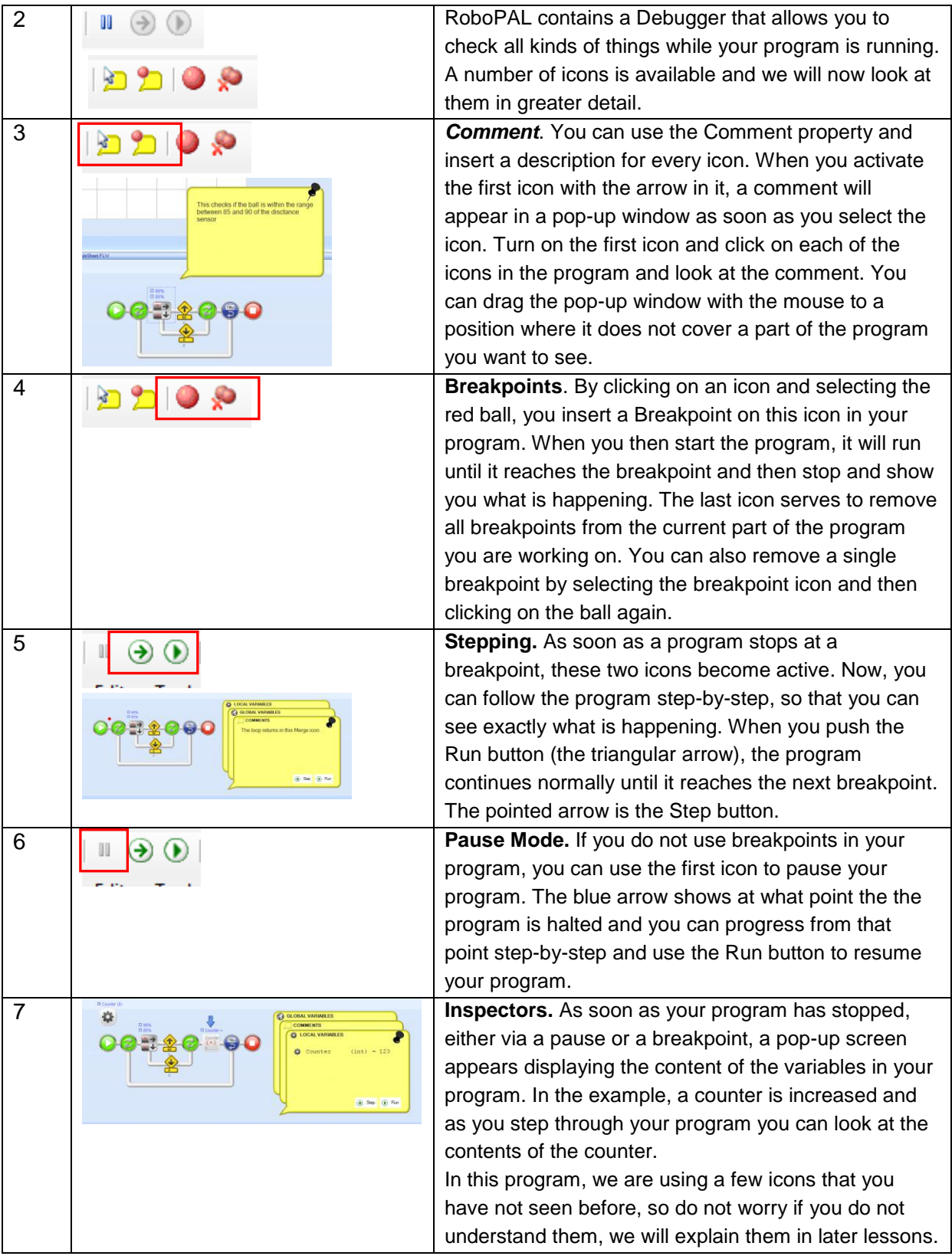

## **Comments**

Putting comments in a program is a good habit. They clarify what a program is supposed to do. This is not only practical for your own understanding (after a while you may look at your program and not remember why you did something in a particular way), but it also especially important for other people, who might look at your program and need to understand how it works.

In RoboPAL, there are two ways to insert comments in a program:

- 1. Include comments with every icon in your program. In the previous assignments, you have already seen examples of this. If you turn on the Comment icon in the Debugger Toolbar, your program will automatically show the comments in a pop-up window when you select the icon. You have to activate the comment button to see the pop-up comments. During debugging, these comment may also be viewed by using the icon for displaying a breakpoint comment. In this case, the comment is displayed when it reaches the icon during debugging.
- 2. The second way to include comments in your program is by using a comment block in the Documentation part of the ToolBox. The Comment icon allows you to include text in your program to explain what is happening in the program. We will be using this feature in later programs, too.

## 2.6 In Practice

RoboPAL is a development environment with a built-in simulator and debugger. The programming language is a graphical language based on icons. In real life, professional programmers use an Interactive Development Environment (IDE) such as Eclipse, which is used in the Java version of this module. Other well-known IDEs include MicroSoft Visual Studio and Oracle jDeveloper. Most major manufacturers have their own IDE. Most are very similar and all of them have a debugger.

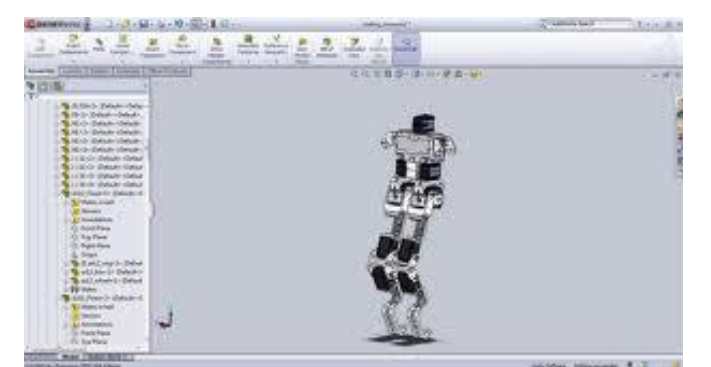

*Fig 32: Bioloid simulator.*

Simulators are usually available for applications in which the use of real equipment it too expensive or dangerous, as we have seen in the case of flight simulators. Simulators are also entering the business community. There are business simulators that help people to plan and calculate the consequences of their projects.

Nonetheless, simulators are most frequently used in robotics. The development of a robot is simplified by using a simulator. Having to load the program onto the robot and then testing it takes a lot of time. Almost every modern robot has its own simulation environment that is used by programmers and developers. You can look at examples such as the BioLoid, the RoboNova or the Aldebaran NAO robots.

## 2.7 Test

For some of the questions below, you may need to look at the detail assignments.

- 1. Explain what the following parts of RoboPAL are used for: FlowCodeSheet, WorldViewSheet, ToolBox, Simulation, Control Panel
- 2. What is the meaning of this icon in RoboPAL?
- 3. What is wrong with the program in FlowCode 5?

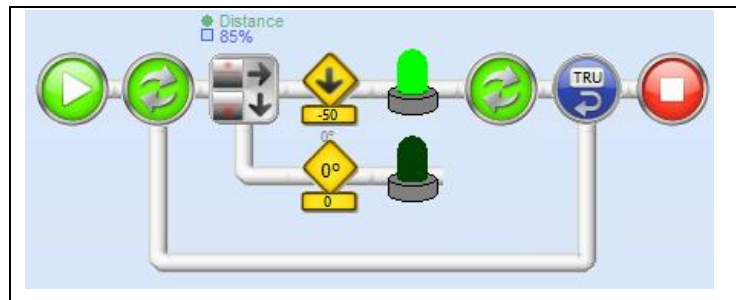

*FlowCode 5*

- 4. What will happen if you run this program?
- 5. How are errors indicated in RoboPAL?
- 6. What is the function of a debugger? Of a breakpoint?

## **3. How Does Your Robot Work?**

In chapter 2, you worked with the simulator. In this chapter, we will move on to the real world and show you how to work with the robot itself. To transfer your program from the simulator to the robot, your program code has to be translated into a machine language that the processor in the robot will understand. This process is called *compiling* or *packaging.* The "translated" program is uploaded to the robot memory via the RoboPAL simulator. We will now look at how the program is executed by the robot.

## 3.1 You will learn

- how to make a connection with the Lego NXT robot
- how to upload a program and have the robot execute it

## 3.2 You will need

- a computer with RoboPAL
- a RoboPAL dongle
- charged batteries / adapter
- a table to make your robot move on
- the Grid field (a white surface)
- the *CuriousBehavior* program

## 3.3 You will experiment with

- making contact with your robot
- finding the NXT robot in RoboPAL
- uploading a program to the robot from the computer
- trying out the program on the robot.

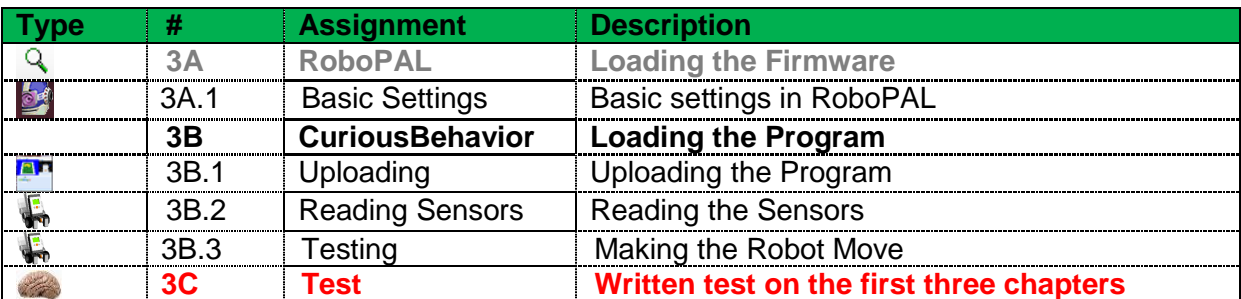

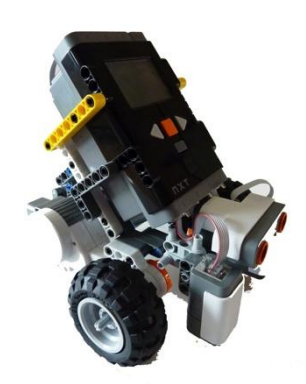

## 3.4 After following this chapter, you will be able to

- explain how to write a program, how to test it, how to upload it to the robot and run it on the robot
- use the RoboPAL dongle.

## 3.5 The Assignments

In order to use the robot, we must first connect it to a PC. We must also make sure that we can upload our program to the robot.

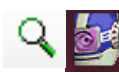

### **3A.1 Assignment: Setting Up RoboPAL**

Before you upload your program onto the NXT storage, you have to make some preparations. You must make sure that the RoboPAL firmware has been installed on the NXT and that it is set to Level 2. When this is done, you can start with assignment 3B. Check first, however, that everything has been installed correctly.

### Installing the Firmware

To run the Lego NXT robot with RoboPAL you need to install the RoboPAL firmware on the robot. In most cases, this will have already been done, so you can safely skip this step. If, however, it has not already been done, ask your teacher to load the firmware onto the Lego NXT brick. When you start up the NXT by pressing the orange button, you will see the following picture in the NXT display:

If you see this picture something entirely different, the firmware needs to be loaded. The version number in the display has to be at least 4.1.4.

### Basic Settings of RoboPAL

In these lessons, you will work with RoboPAL Level 2, also known as the Physical Level. First, however, you have to setup RoboPAL to make your robot work correctly. Then, you need to set the so-called Default values. Default means standard or, in other words, the values that the program refers to when you use the sensors. Using default values means that, in most cases, you will not have to make any additional changes to your program. The two values that we need to set are the Sensor Range, so that RoboPAL knows the maximum value of the sensors. The standard is 1023. As all icons in RoboPAL use percentages, the program needs to know the maximum value. So, before you continue, make sure that RoboPAL has been set to the correct level.

To make sure your computer is ready to make contact with the robot, follow these steps:

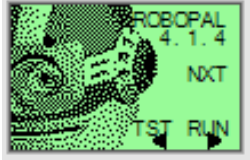

*Fig 33 RoboPAL Startup Screen*

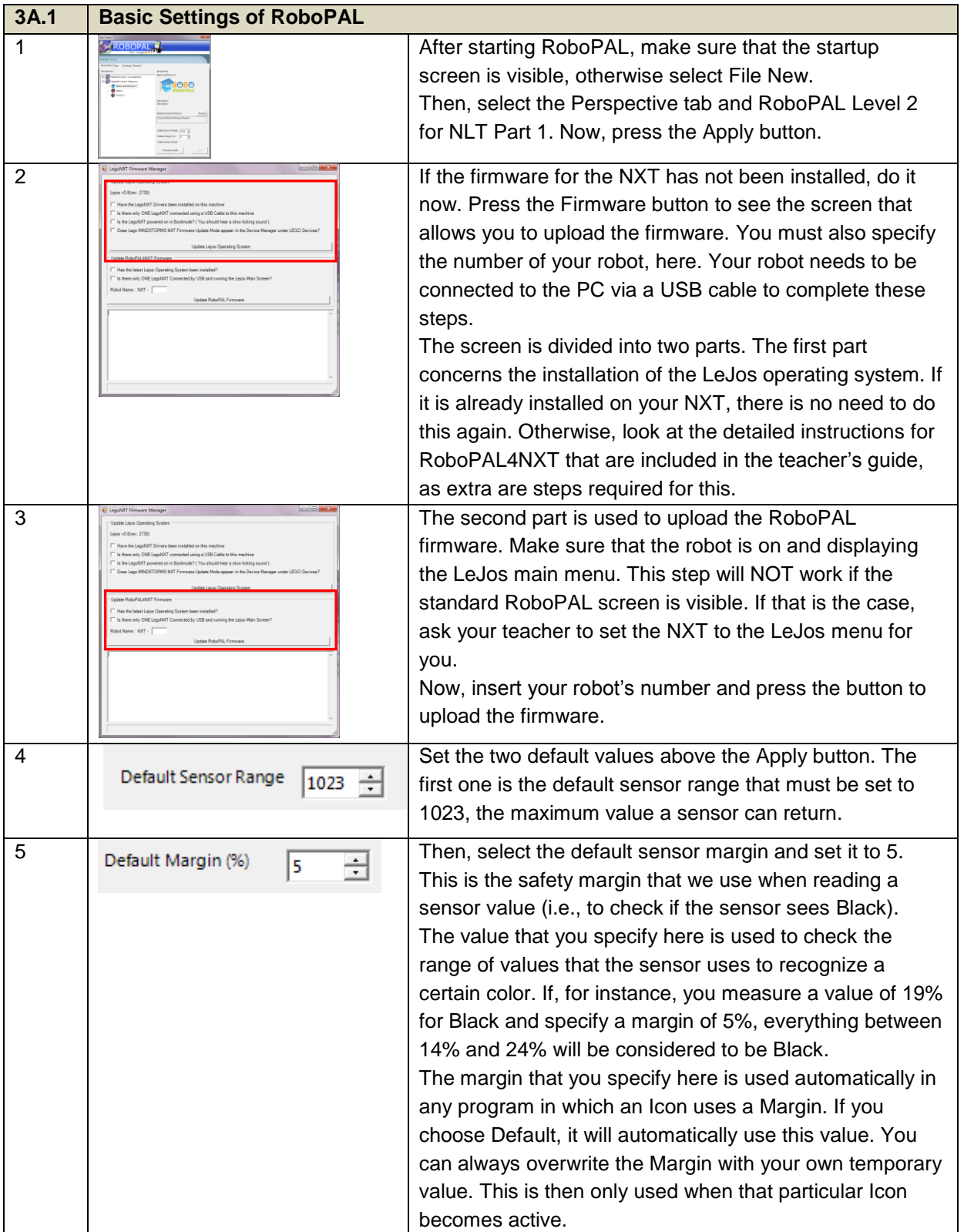

*Fig 34: NXT Control Panel*

## Uploading the Program

We will now upload a program to the robot. The robot needs to be switched on and connected to the PC. Please remember these steps, as you will have to repeat this procedure in all following lessons. You have already seen the "brain" of the robot in the Control Panel when you used the Simulator.

We are going to load the CuriousBehavior program onto the NXT robot memory and then work with the robot.

Once you have loaded the program, you can use the RUN button to start the program on the NXT just as you did in the simulator. The screen also displays "TST." This is used to read the sensor values and will be explained shortly.

Once it has been loaded, you can restart a program many times by selecting RUN from the main screen of the NXT. This always starts the most recently loaded program. If you want to stop the robot, press the orange button. If this does not work, switch the robot off by pressing the orange button together with the dark gray button underneath it. You will notice that the real NXT robot reacts slightly differently from the simulator. It has more problems with lighting conditions and shadows. So, there will be a lot of trial and error to make it work correctly.

## Checking the Batteries

In assignment 3B, you are going to connect your robot to the computer and upload a program to the robot. Make sure the robot batteries are fully charged before you start the lessons.

You can use the Lego NXT with regular alkaline batteries or with the Lego rechargeable battery pack. Always switch off the robot when it is not in use and between tests.

### **3B.1 assignment: Uploading the Program**

You are going to load the *CuriousBehavior* program onto the NXT flash memory. Insert a RoboPAL dongle into a free USB port on your computer and make sure the batteries are fully charged. If you are using the Server version, you need to connect to the server first instead of using a dongle.

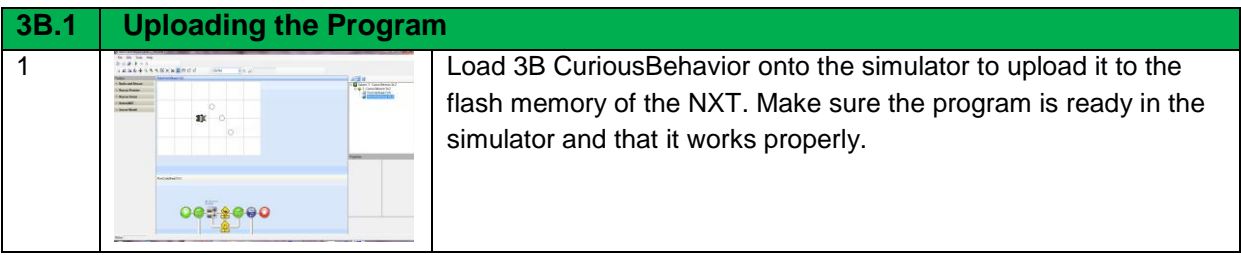

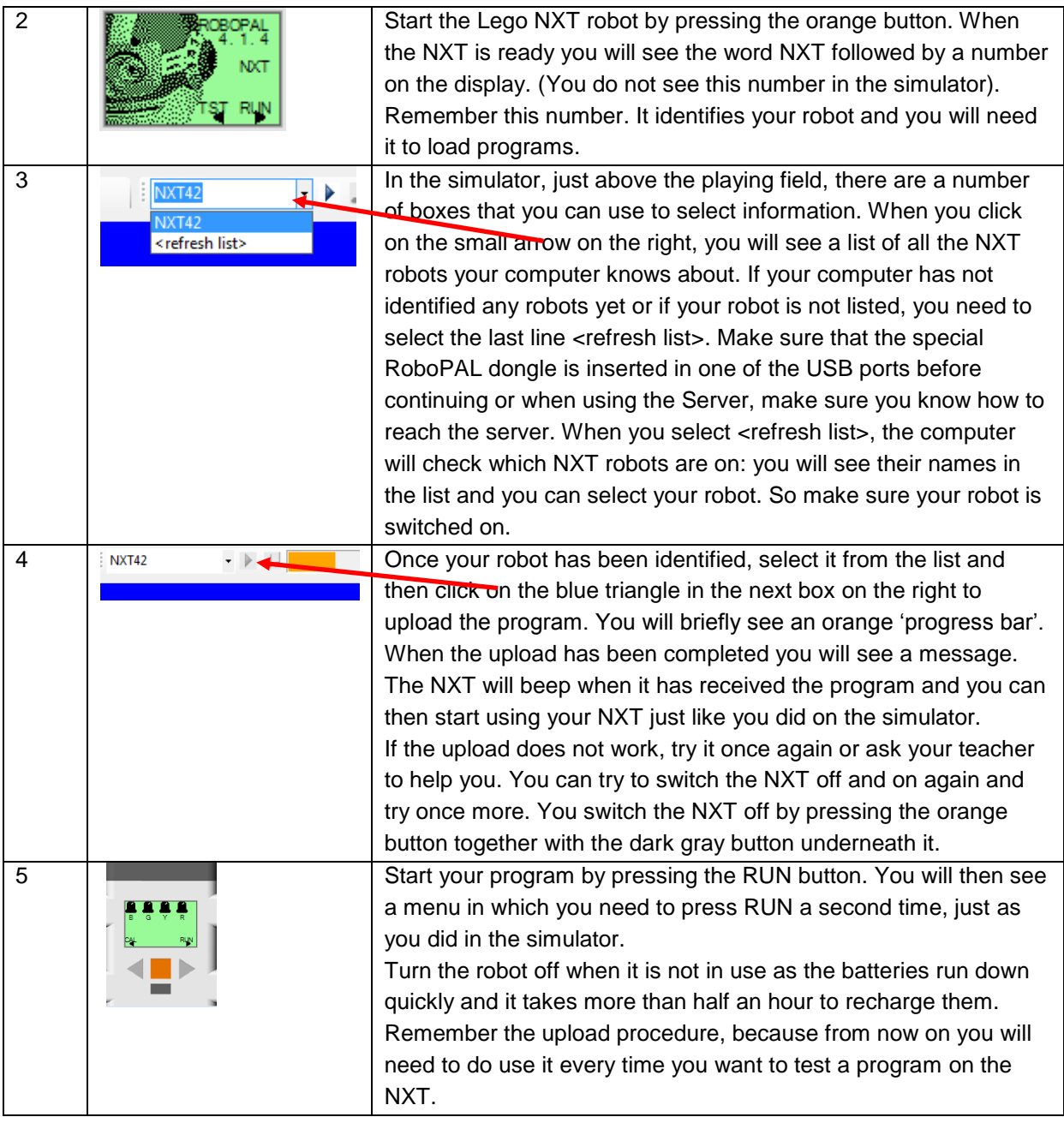

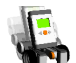

### **3B.2 Assignment: Reading the Sensors**

You will need to write down the sensor values, just like you did whilst using the simulator. As the sensor values of the NXT robot differ from those of the simulator, you will need to determine the real values first. Then, you may have to modify your program in order to use the robot. Please note that the NXT displays less information than the simulator. Indeed, automatic calibration is not used with the NXT robot in these lessons, but is only a part of the program on the simulator.

## Reading Sensor Values

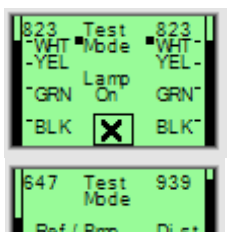

Once the program has been uploaded you can test it, but first, as we have seen in previous lessons, you need to know what the sensor values are. In the simulator, you could use the dials in the Control Panel, but now you need to know the real values the robot sees. The NXT has a small program that displays sensor values.

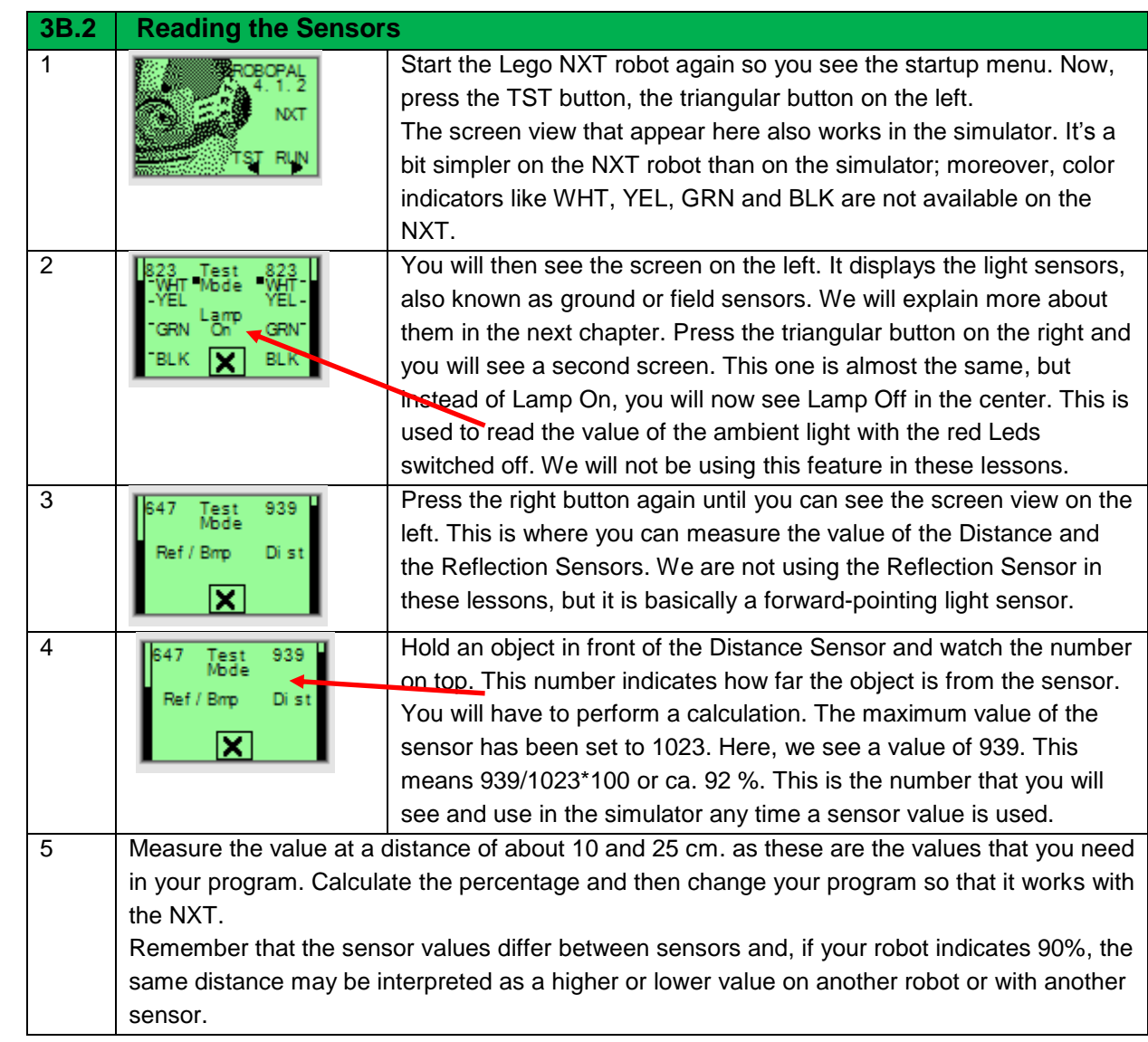

## Making the Robot Move Forward

You are going to make the robot drive forward, but before you do so, you have to insert the measured values into your program.

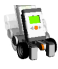

**3B.3 Assignment: Making the Robot Move Forward** You are going to change the sensor values for your program and then

upload it to the robot. You are now ready to make the robot move.

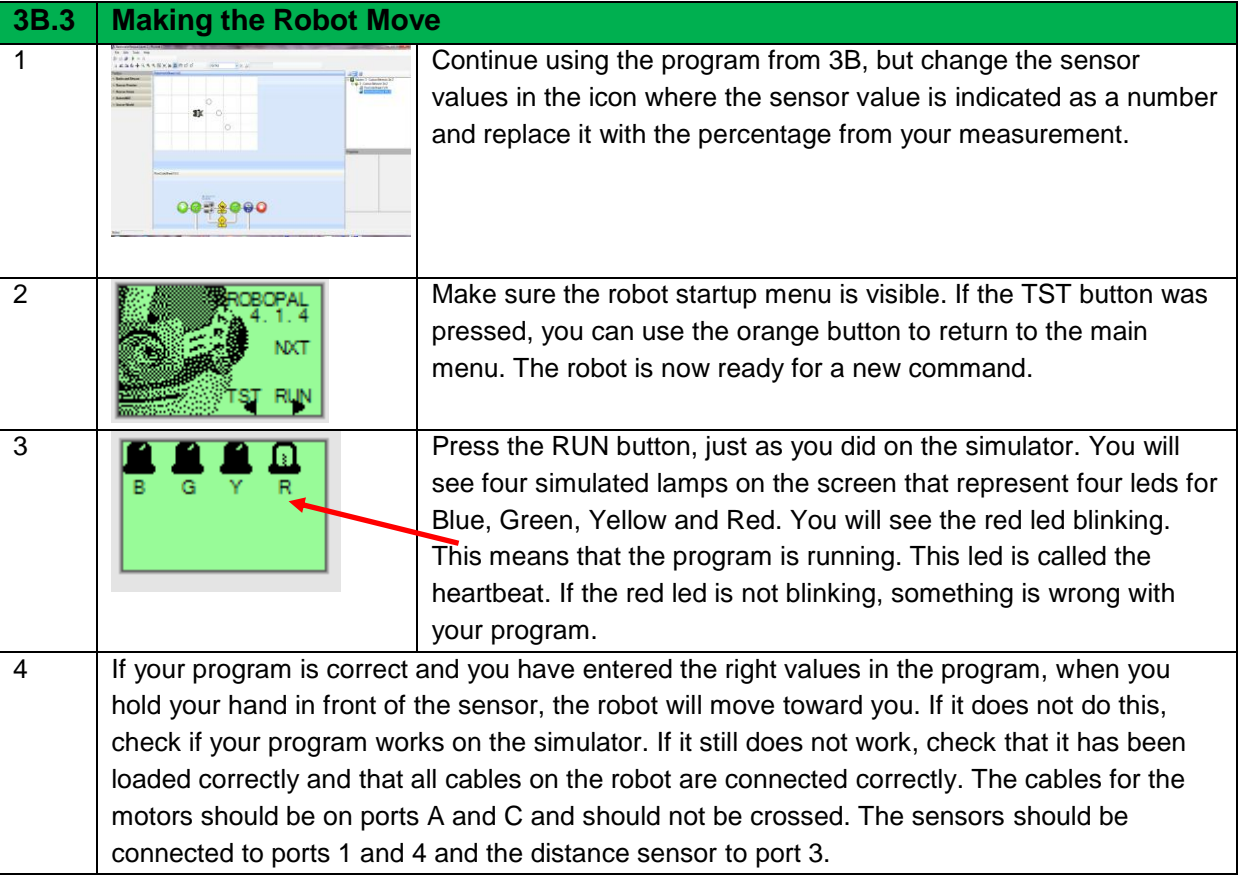

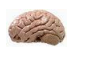

### **Test 3C: Written Test on Chapters 1-3**

There is a written test once you have completed these three chapters. (It is not the same test that you find at the end of this chapter.)

## 3.6 In Practice

In this module, we only use the Lego MindStorms robot or the JoBot if you are following the Java version. In practice, however, robots are being used more and more. The first were the so-called industrial robots, like the ones used in factories. Just like computers, they are a part of modern society and we could not work without them.

The military also uses robots in a variety of situations: not only to detect and remove landmines, but also as unmanned and autonomous airplanes and boats.

Slowly, robots are entering our daily lives. The first domestic robots are now appearing on the market; manufacturers such as Honda and Toyota have been working on their development for years.

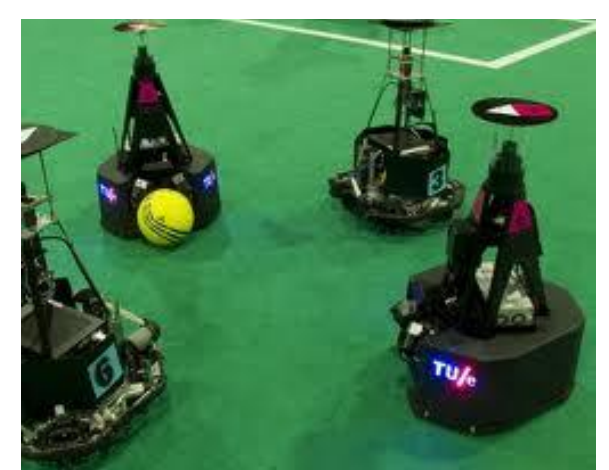

*Fig 36 TU Eindhoven Soccer Robots: runner up world champion for the fourth time in 2012.*

Nowadays, however, robots are mostly used by scientists for research purposes. This is done to gain a good understanding of the problems involved in the development of robots. Robot Soccer (football) is one of the most important research topics. In this discipline, a number of robots have to cooperate, learn about their environment and communicate with each other. The scientific community has set itself a goal: allow a team of soccer-playing robots to defeat the human world champions by 2050. The RoboCup World

Championships are held yearly and progress is made every year. We are still far from reaching our goal, but soccer matches between robots already are very spectacular.

## 3.7 Test

- **1.** What needs to be done to the NXT before you use it with RoboPAL?
- **2.** Where can you find the 'number' of your robot?
- **3.** What mode should RoboPAL be in to upload a program onto the NXT?
- **4.** If you are not able to upload a program to your robot, what could be wrong?
- **5.** How can you read the values of the sensors?

## **4. Driving Over the Rescue Field**

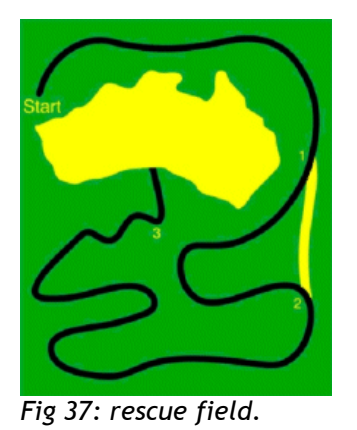

Now that you know how to work with the simulator and the robot, you are ready to make the robot do even more. We are going to make it follow a road on a field and move along an imaginary square. You will find that this is not easy and really demands a different approach, but first we will first try the naïve approach. The way this is programmed seems to be a rather easy solution. In the second and third parts of this module, we will look at other solutions and point out further possible approaches.

## 4.1 You will learn

- to set the speed of the robot
- to make the robot stop, after a certain time, by counting
- to let the robot make turns
- to show a message on the display

## 4.2 You will need

- a computer with RoboPAL and the simulator
- a robot
- the rescue field
- the program *DriveBehavior*

## 4.3 You will experiment with

- making the robot move forward for 2 seconds and then stop
- letting the robot make turns
- programming it to follow part of a road

## 4.4 After following this chapter, you will be able to

- describe the properties of a robot environment from the simulator and the actual situation on the rescue field
- explain why following a fixed pattern is difficult
- explain what a subroutine is and be able to use one
- make a simple program in which a robot moves straight ahead and makes turns

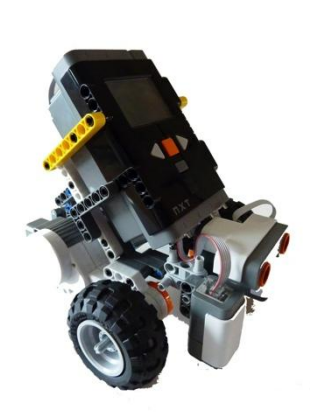

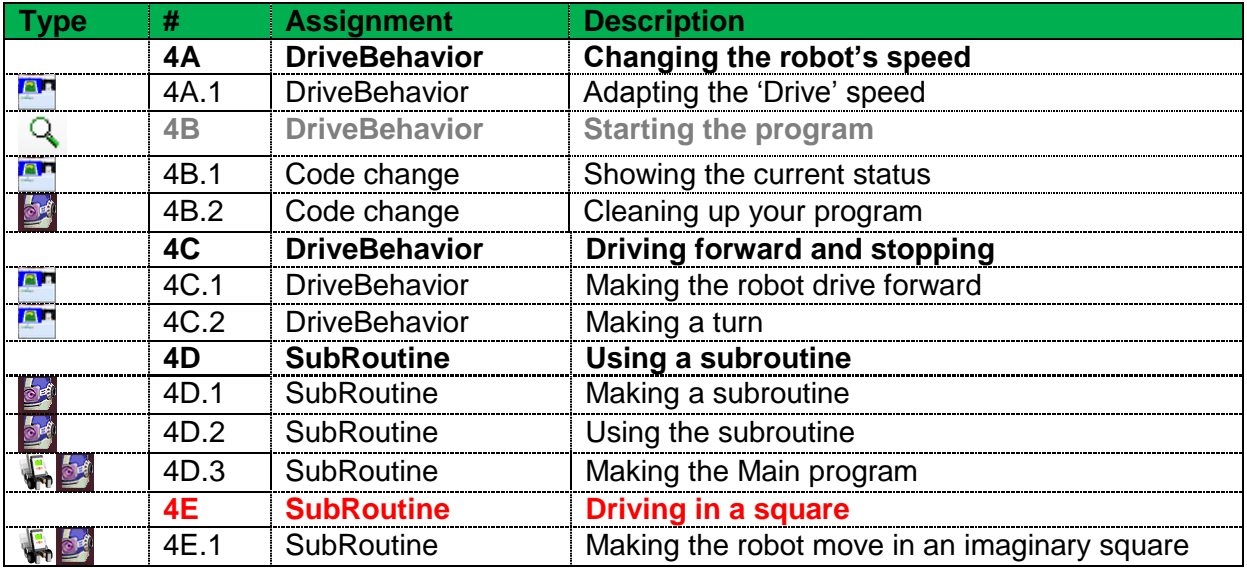

## 4.5 Assignments

From here on, we will make quite a few changes to several programs. So, it will be wise to save your programs frequently.

### **4A.1** assignment: Let the Robot Stop by Counting

When you start the program you will see that the robot moves forward to the border of the field or just beyond it. Driving to the border of the field is not exactly what we want. The robot should move forward and then stop.

So, we need to tell the robot that it needs to stop moving after a while. We use the stopwatch, which counts how long the robot has been moving forward, to do this.

To make the robot faces a given direction, you have to give it the right speed and modify the timing.

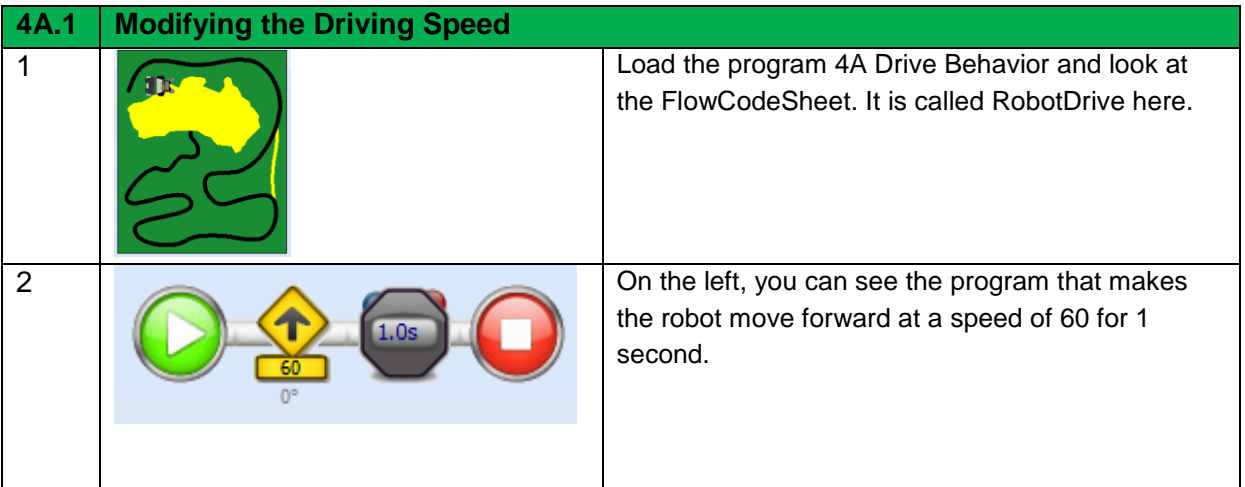

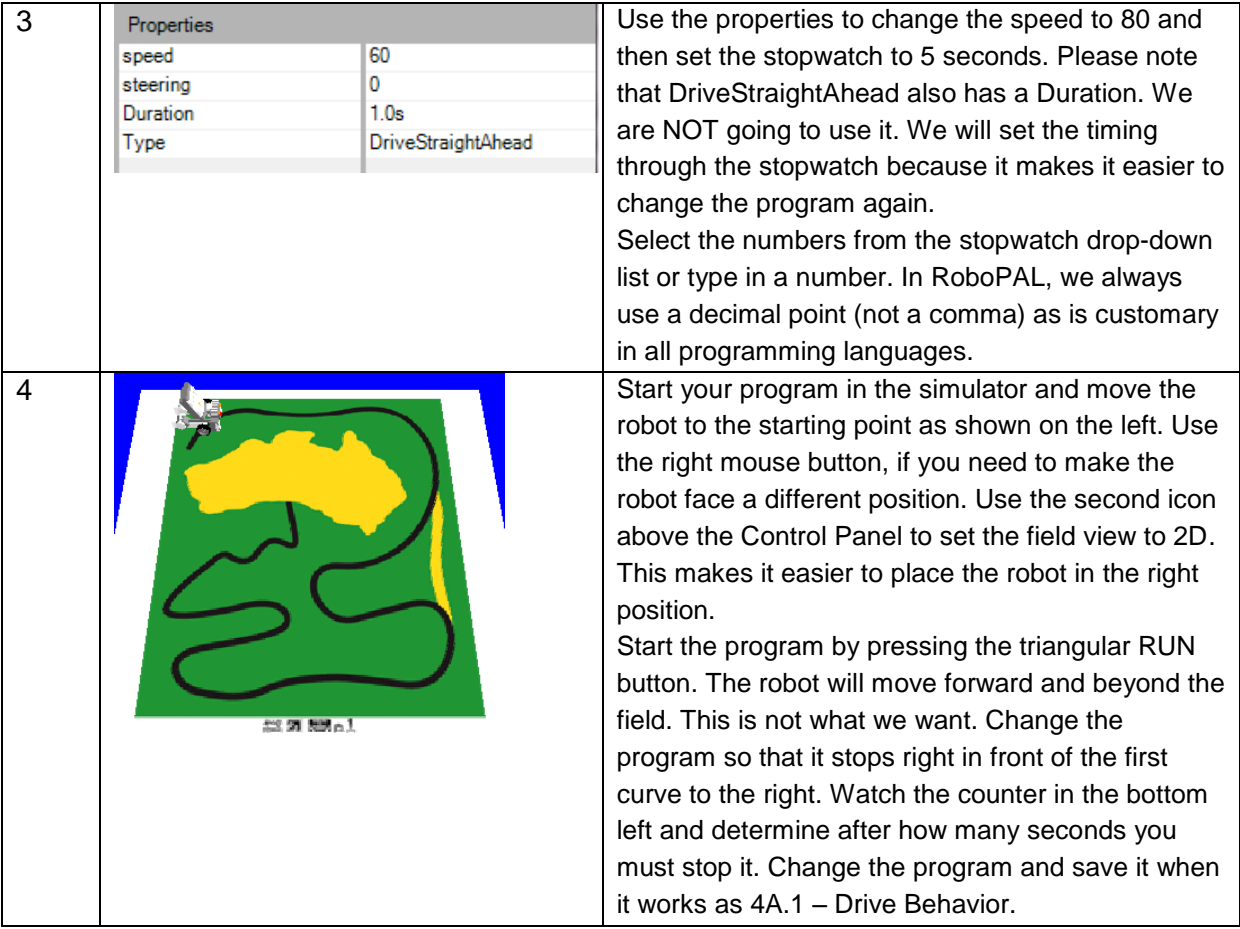

Tip: If you have been using RoboPAL for a while, you will have made several changes to your program. Save it after every change so you can always restart with the most recent version in case something goes wrong.

## **Indicators**

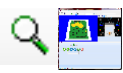

## **4B.1 assignment: Showing the Current Status**

While your program is running, it can be useful to know how far it has progressed. There are a number of ways to do this. We can turn the leds on the display on and off or we can have it sound a number of beeps to understand what part of the program it is running.

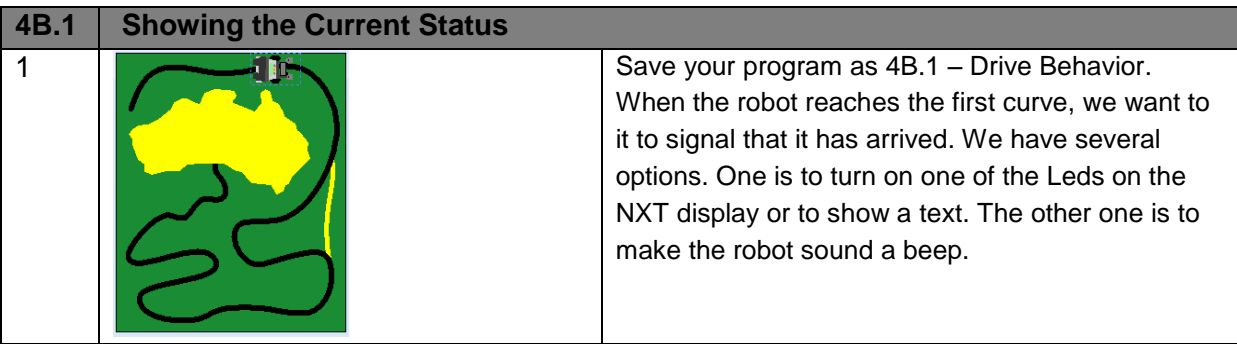

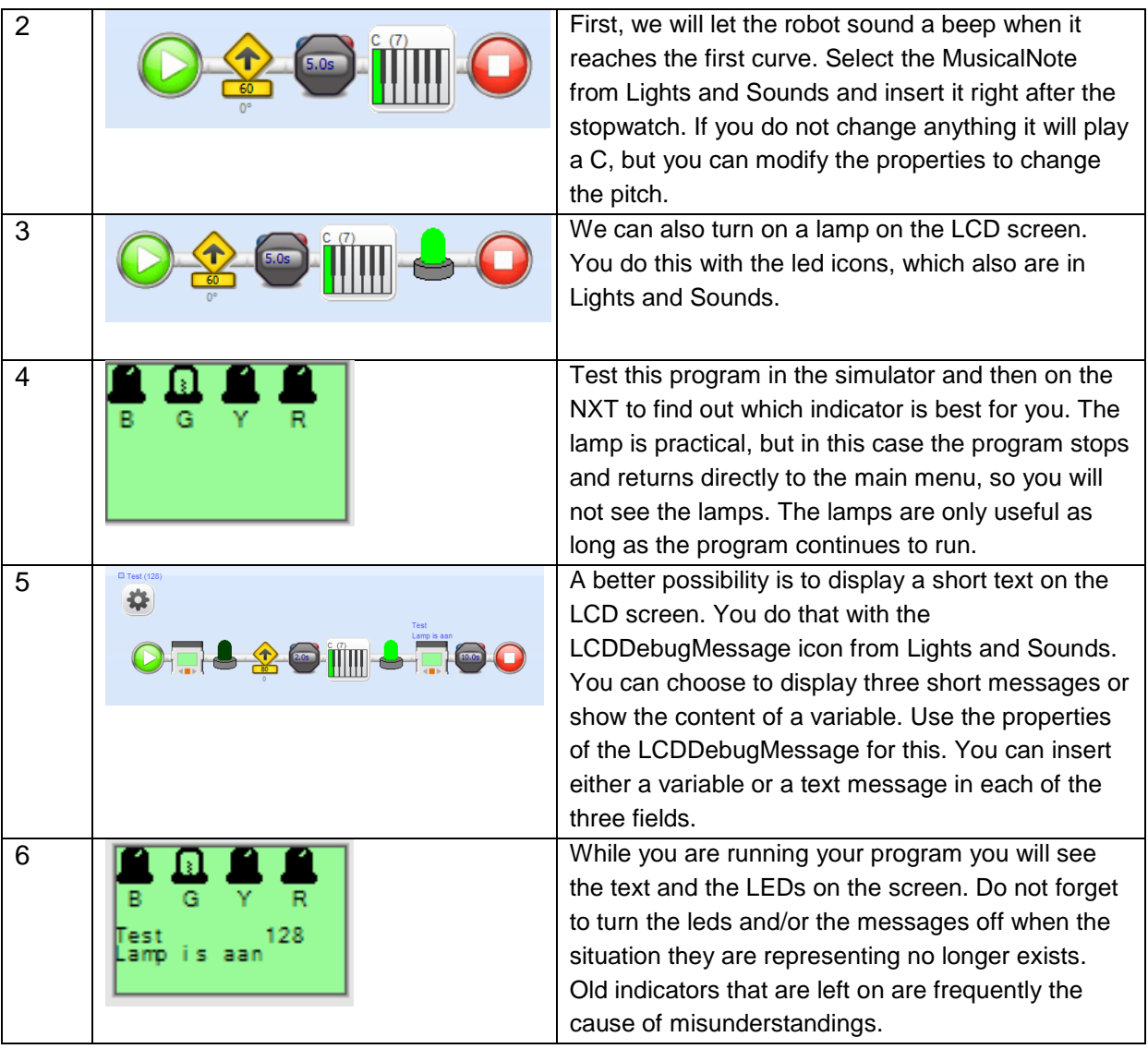

Cleaning Up Your Program

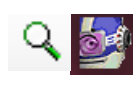

### **4B.2 assignment: Cleaning Up Your Program**

If you make frequent changes to your program, it may end up not looking very tidy. The program may not be nicely lined up or maybe you think it should look different. There may also be some icons in it that you are not even using any more. RoboPAL provides tools to help you clean up your program.

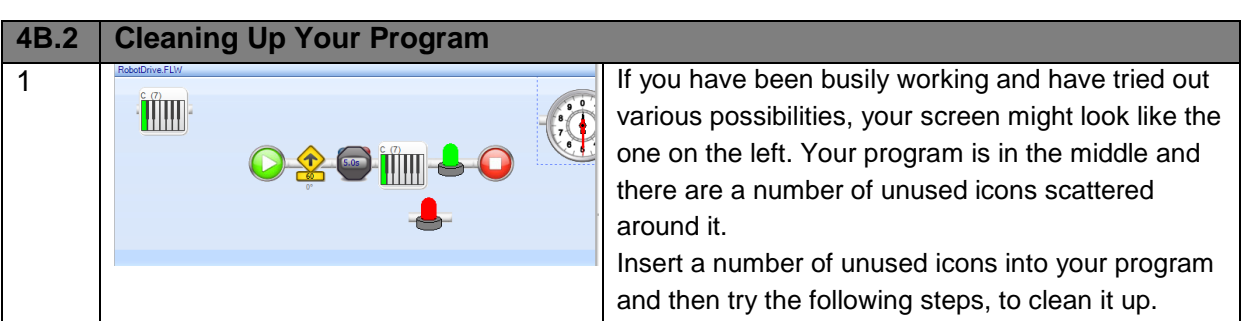

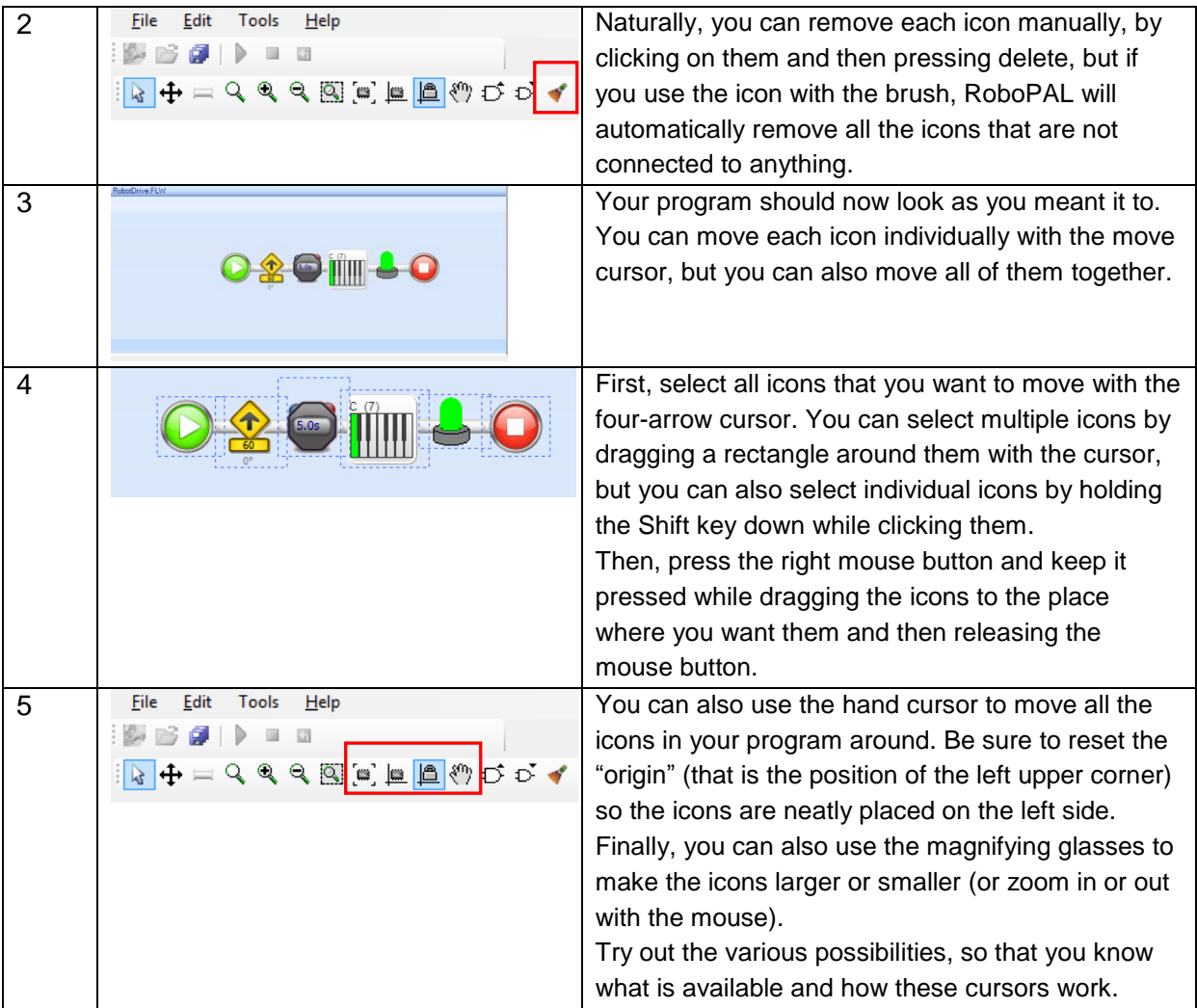

## Going Back to an Earlier Version

If your program does not work and you want to revert to an earlier version, go back to the original of DriveBehavior or reload the last saved version of your program. You can then insert the most recent changes and resume where you left off.

## Making a Turn

### **4C.1 assignment: Moving Forward and Stopping**

We will now work on the rescue field with the Rescue examples. You will be adding new parts. Follow the detailed assignments if you find these steps too difficult.

Please note that the program also contains instructions on how to show information on the LCD display. More details on this can be found in Assignment 4B in this chapter.

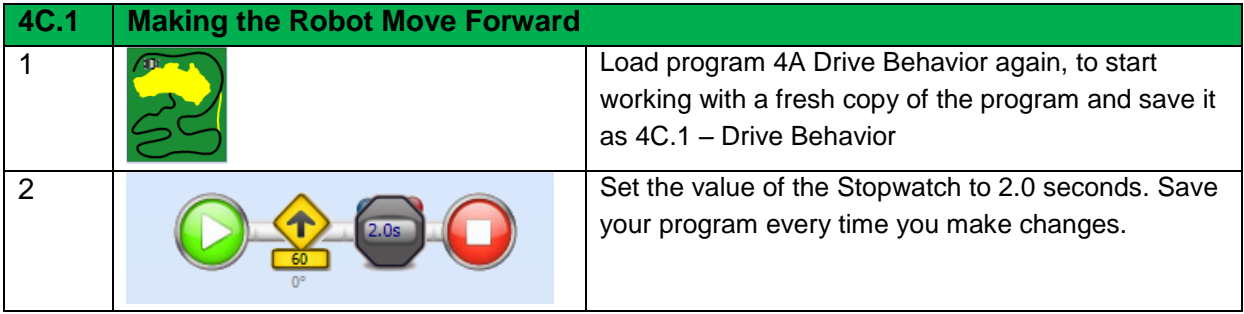

### **4C.2 assignment: Making a Turn by Counting**

A two-wheeled robot makes turns just like a wheelchair. If you make the right wheel turn slower than the left wheel, the robot will turn to the right. You will now try to create a new part for an existing program to make the robot turn. At the end of the turn, the robot must stop.

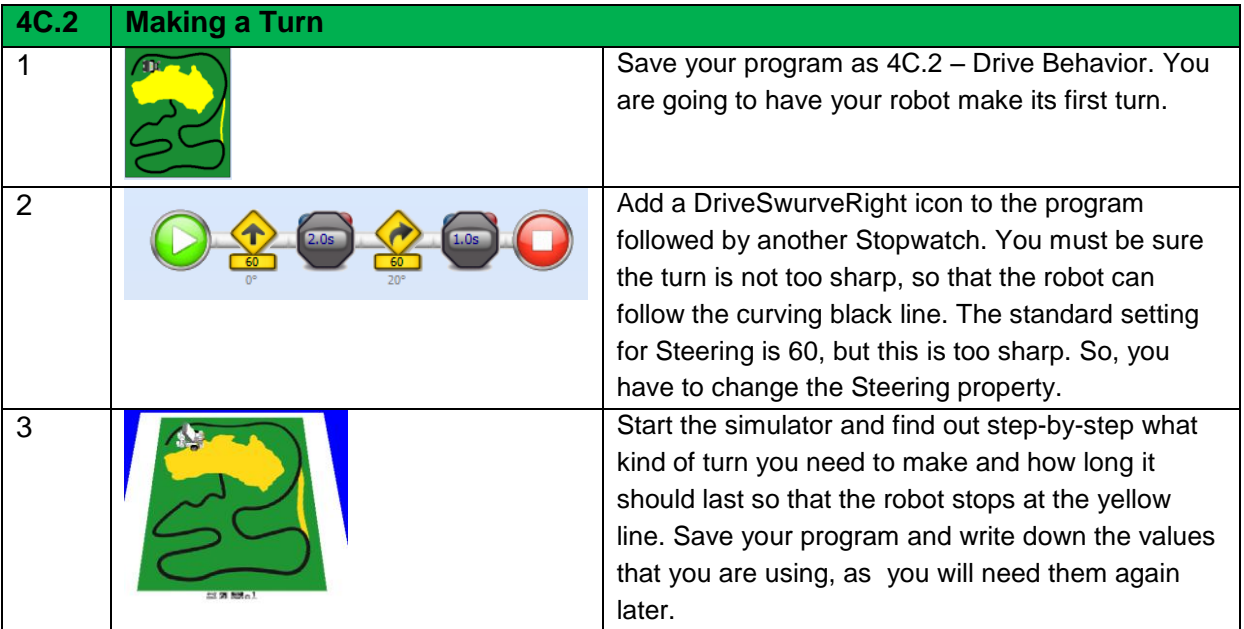

## Using a Subroutine

Your robot is now able to follow the black line until it reaches the yellow line. You did this by using a combination of a Driver icon and a Stopwatch icon. The Driver icons also contain a Duration that you can change in their Properties. Although this is a good solution, we are going to show you something else that will help you further develop your programs: the use of a Subroutine.

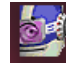

### **4D.1 assignment: A More Flexible Program - Using a Subroutine**

Whenever we need to program several movements, we end up using the same combination of code with different values for the Driver and Stopwatch icons. This is not very efficient as it takes up extra space in the

program. In addition, the code tends to become lengthy and unreadable. Too much code makes the purpose of a program hard to understand. The solution is to rewrite the code to do the same thing but through a series of *subroutines.* In a subroutine, you specify what needs to be done and the different values are handed over to the subroutine in the form of parameters. This makes the code variable. These values were previously fixed in the program, now they can easily be changed.

FlowCode 6 shows a part of code that is repeated twice in our program.

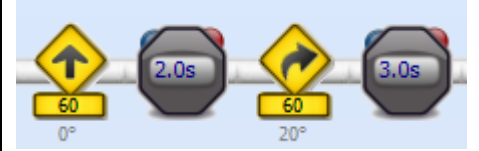

*FlowCode 6: Same pattern with different values*

We can put this sequence in a subroutine in which the fixed values are replaced by variables. We call these variables the parameters of the subroutine. Moreover, the four icons can be reduced into just one. First, we start by combining the Driver and the Stopwatch into a single icon.

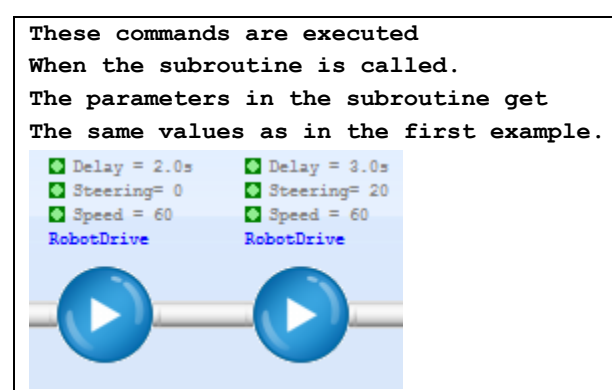

*FlowCode 7: These icons perform the same operation as FlowCode 6*

You can see here that the different values used in FlowCode 6 have been replaced by variables. To achieve the same results as FlowCode 7, we just need to call the subroutine and insert the values that we had in the code. You can see how this works in FlowCode 8. The explanation is given below.

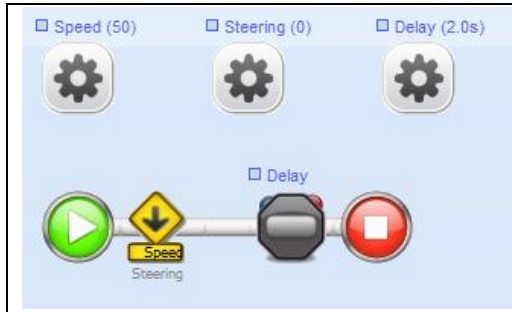

*FlowCode 8: The RobotDrive Subroutine* 

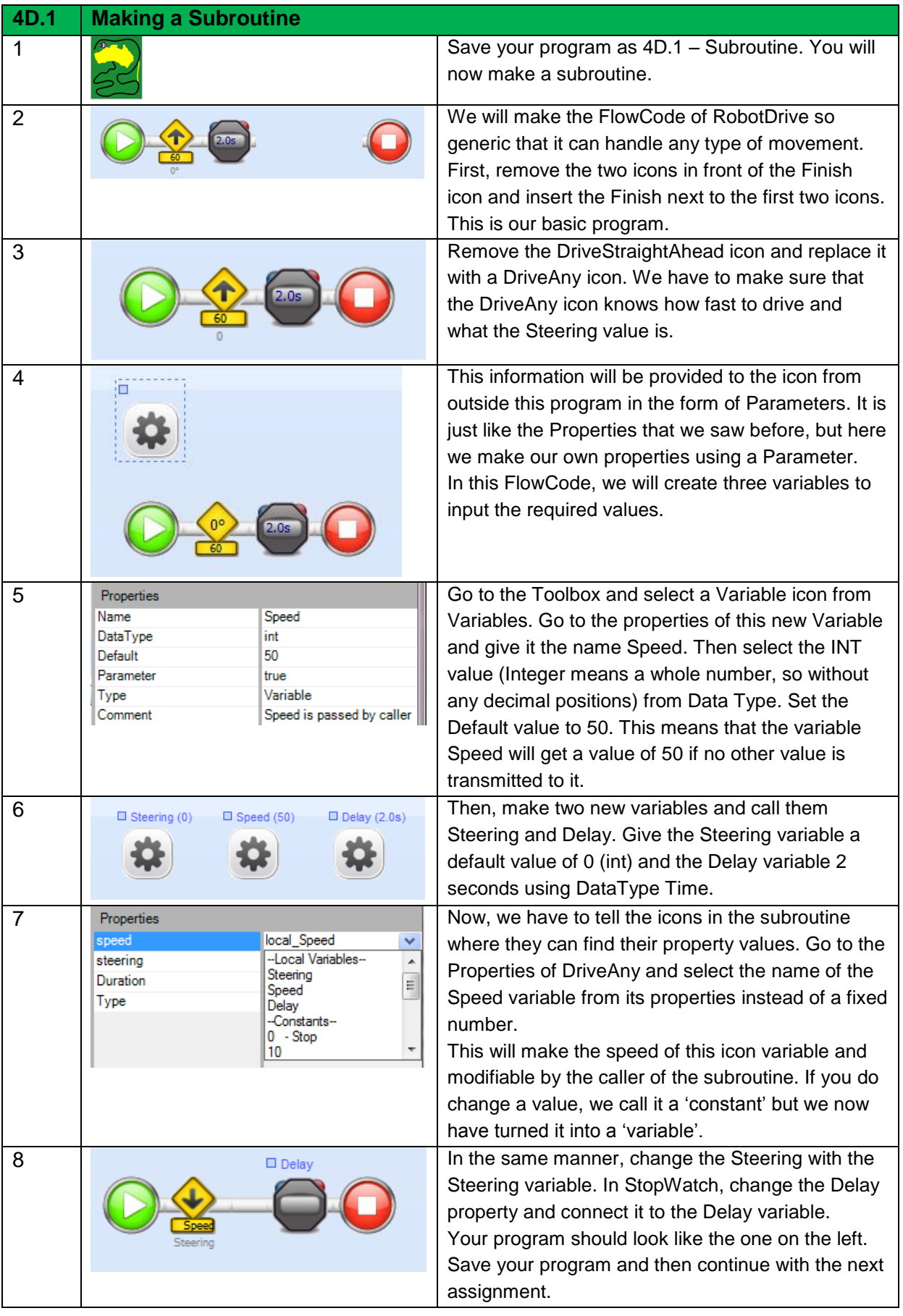

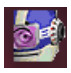

#### **4D.2 assignment: Using the Subroutine**

The subroutine in FlowCode 8 makes sure that the robot will start moving in the desired direction at the desired speed. Then, it waits for some time and then returns. Where does it return to?

A subroutine must always be activated by another part of a program. We refer to this as a CALL to a subroutine.

So we must have another program that calls this subroutine. We are going to make that program now. You will see that the subroutine is basically nothing but a new icon that we make ourselves.

You can use this feature to expand the programming environment with a variety of new icons, or functions, as they are also called.

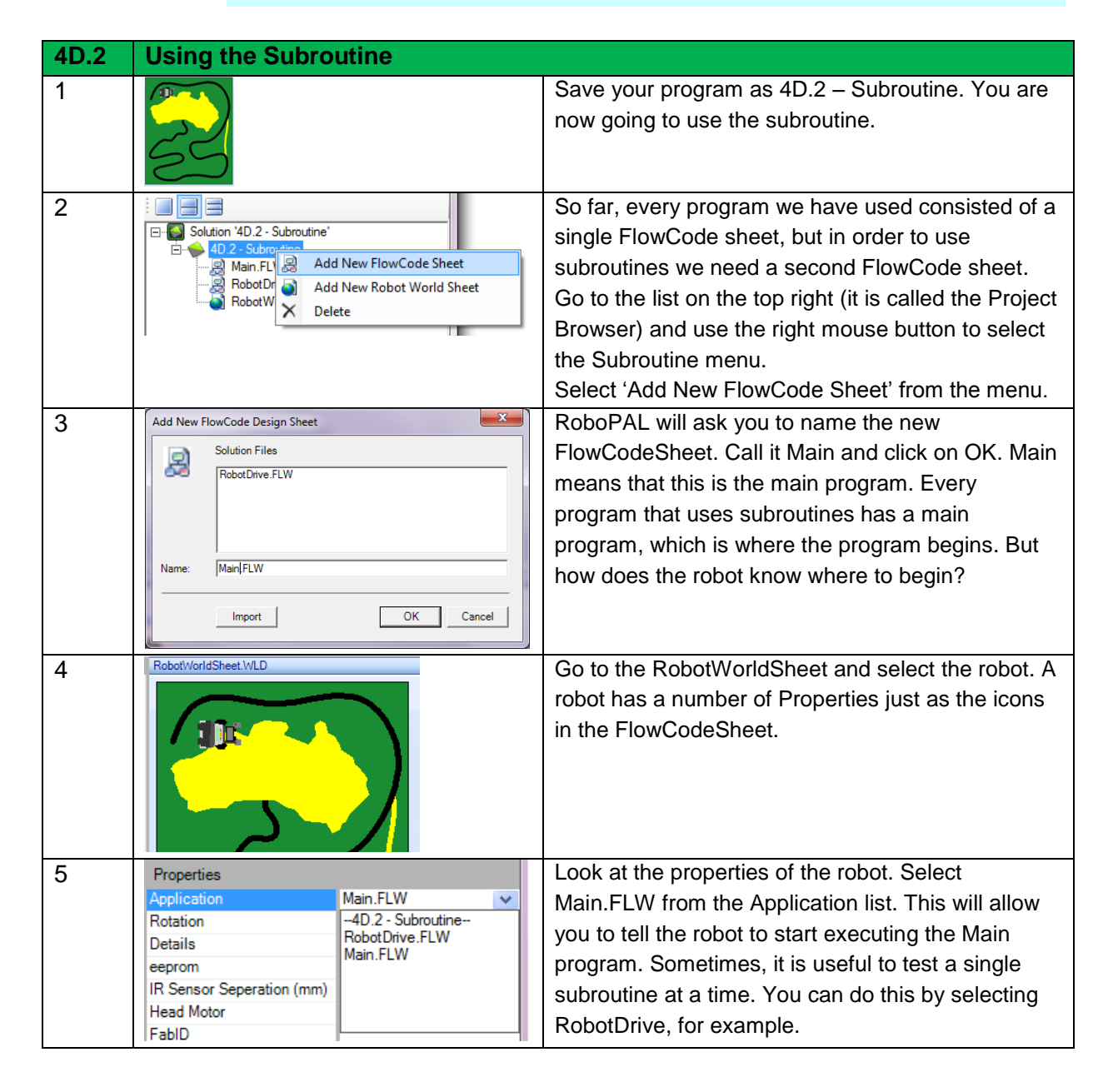

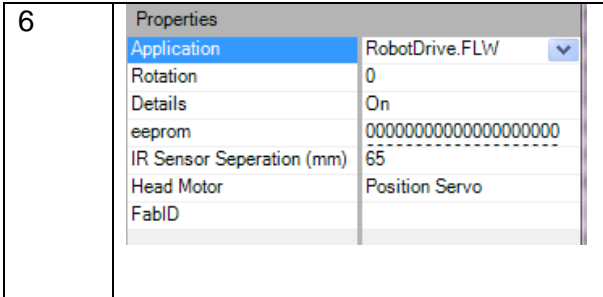

The robot has more properties. The Rotation is set automatically when you rotate the robot in the RobotWorldSheet. The only other parameter that we will be using here is the IR Sensor Separation, that we already described briefly in Chapter 1. You only need to change it if the distance between the light sensors on your robot is different from the standard 6.5 cm. Save your program.

## Making the Main Program

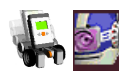

### **4D.3 assignment: Making the Main Program**

Now we need to make the *Main* program and make sure that the robot moves forward until it finds the yellow line. This time, however, we are going to use subroutines. We have to change the program and use the two icons from program 4D.1.

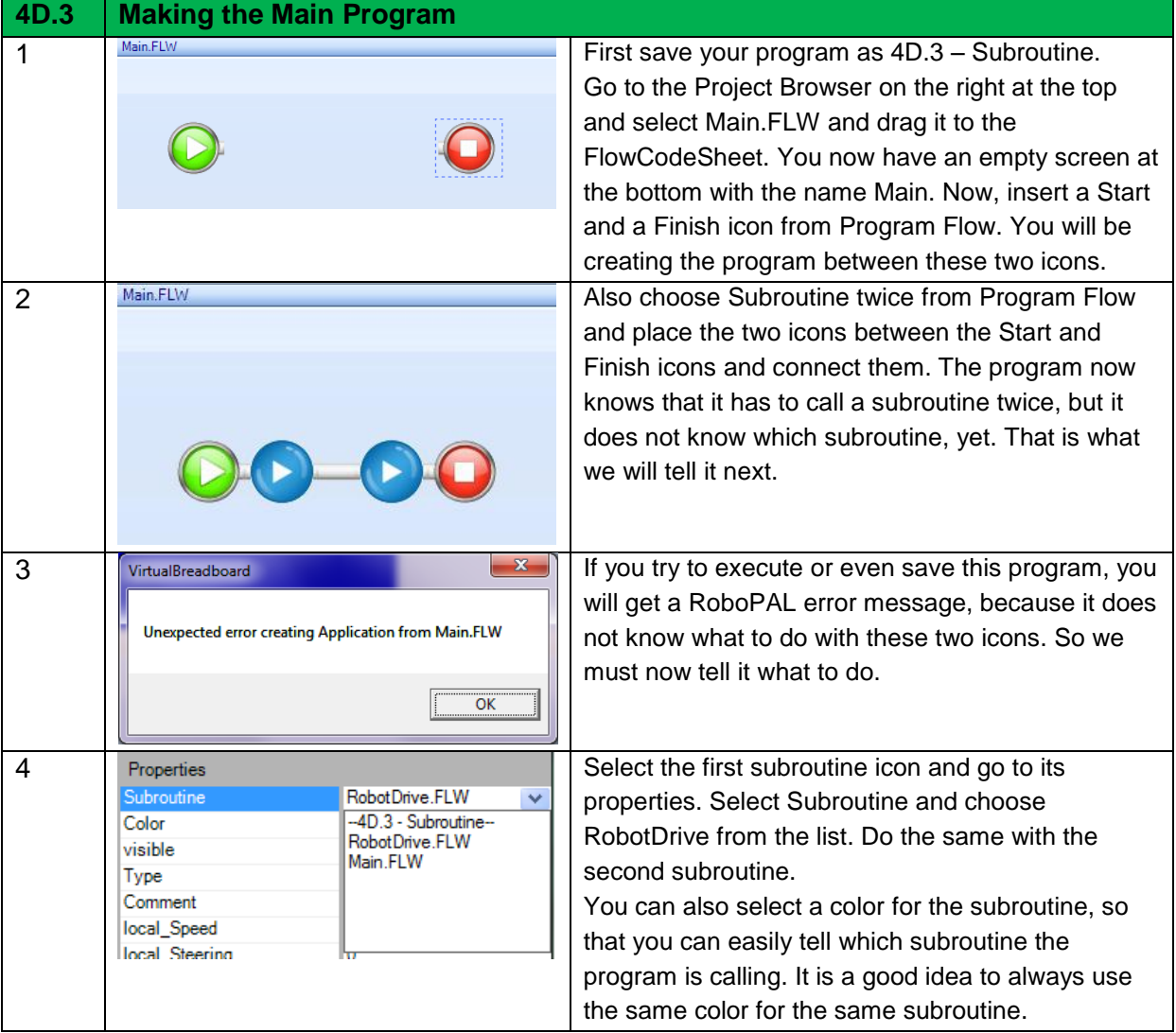

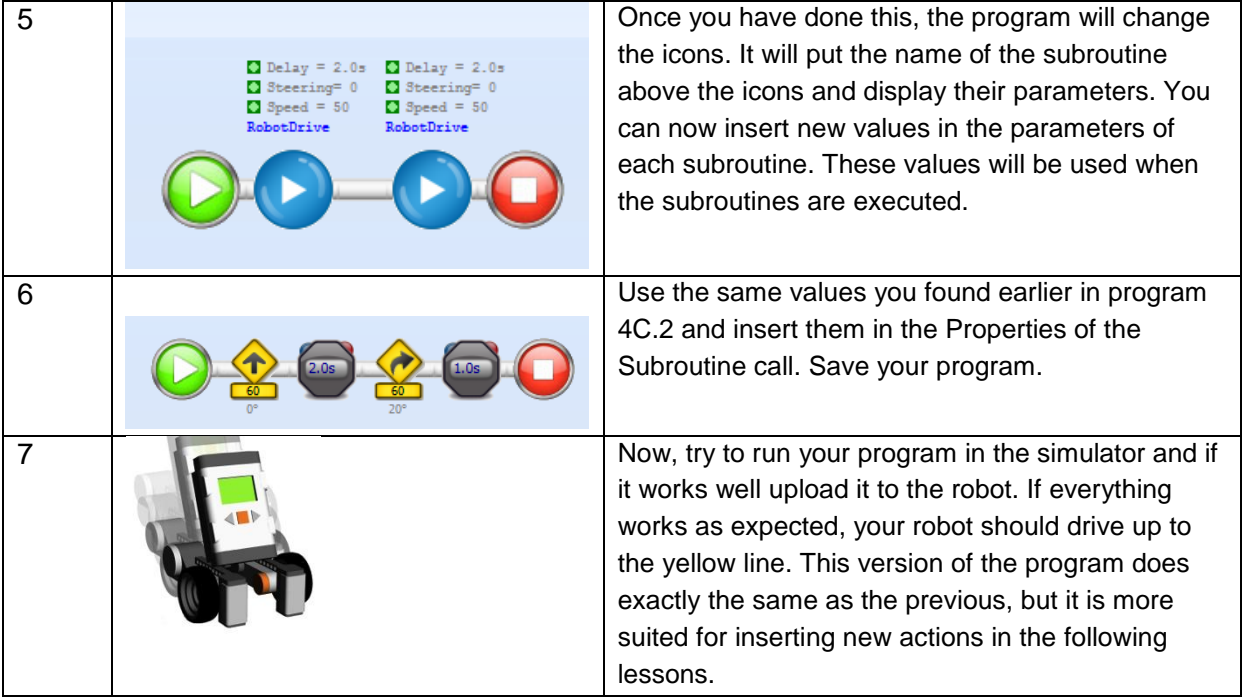

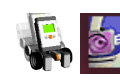

### **4E.1 assignment: Driving in a Square**

You have made significant progress with your program. You have used the flexible idea of a subroutine and have found out how to make the robot follow the first part of the road and stop at the yellow line.

The idea now is that you are going to use what you have learned so far to make a new program, all by yourself, that will make the robot drive along an imaginary square. You will find some help for this task below. You have to change this program to use a subroutine.

In assignment 4E, the robot will move along an imaginary square. This means that the robot must move forward for a while, then make a  $90^{\circ}$  turn, then drive forward again and so on.

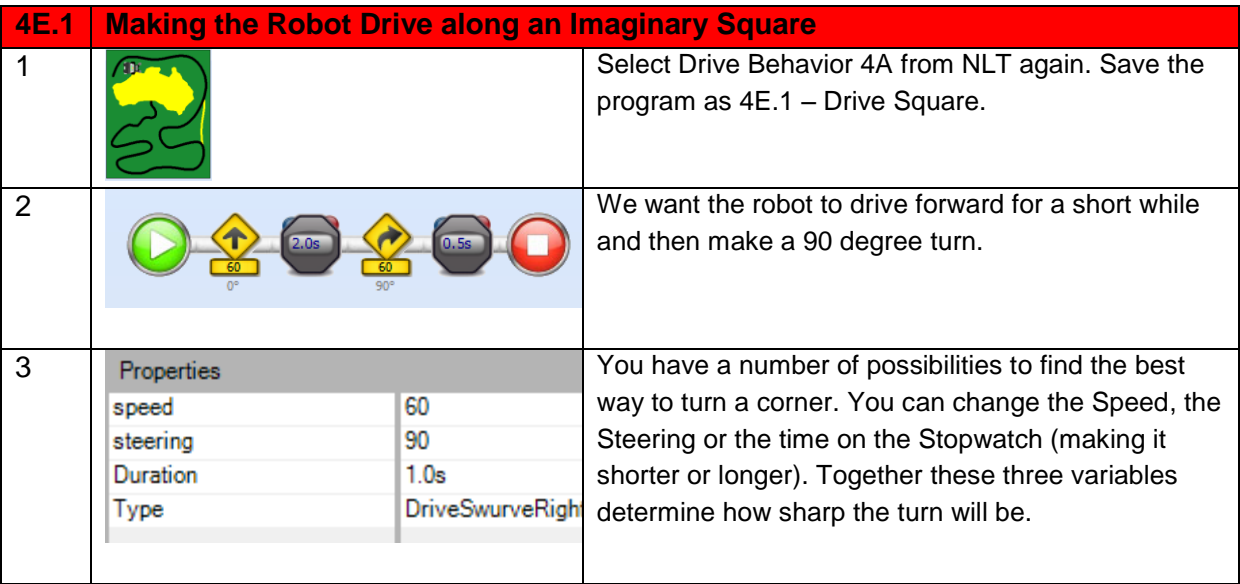

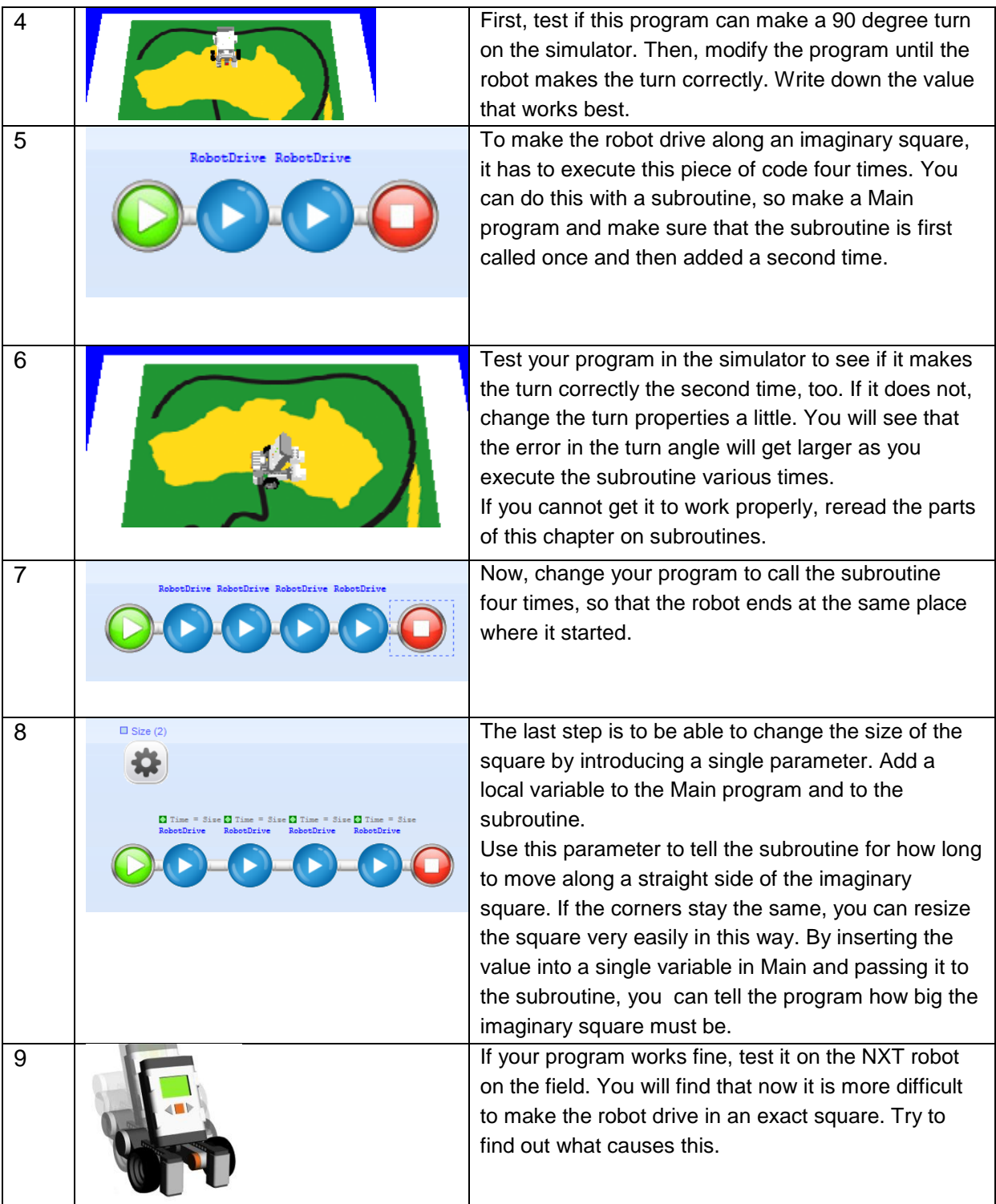

## 4.6 In Practice

In these lessons, we have only used wheeled robots; in our case, a robot with two powered wheels and a castor wheel. In practice, most robots are either have wheels or cannot move at all, like an industrial robot. Military robots are mostly wheeled robots, robots with caterpillar tracks or flying robots.

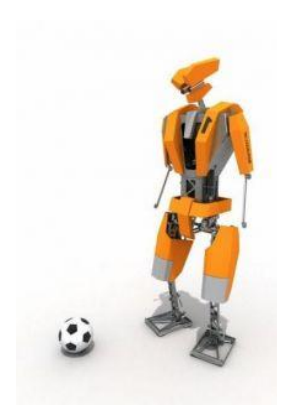

However, the most interesting robots are walking robots. There are many different robots on the market for research purposes that vary in price (1.000-15.000 Euro). If a robot is to be useful in and around the house, it will have to walk around and be able to use the tools that we use ourselves. A walking robot that can use a vacuum cleaner or can make the beds is far more useful than having individual, specialized robots for each task. So being able to walk is very important.

*Fig 38: the Tulip*

In the Netherlands, the three technical universities are especially active in this area. The newest robot, the Tulip of Dutch Robotics, has been developed by the Bio Robotics Lab at the Technical University of Delft and is a very advanced, state-of-the-art and internationally renowned walking robot.

## 4.7 Test

1. What does flowcode 9 do, describe this in pseudo code.

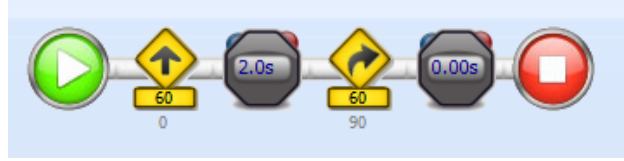

### *FlowCode 9*

- 2. How long does it take to execute the code in FlowCode 9?
- 3. How big is the turn that this code makes?
- 4. Insert FlowCode 9 into a subroutine and change the size of the turn by using a parameter.
- 5. How can you make a robot do the same thing for a couple of seconds?
- 6. What kind of indicators can you use in RoboPAL?

## Intro Part 2

Part two focuses on the Rescue mission in which the robot uses a line follower to find and retrieve a dangerous container in the yellow swamp area. The Sense-Reason-Act loop, a basic programming tool that is used in all robotics programs, is introduced in Part 2.

## Intro Part 3

The third part of the RLT module Robotics mainly addresses what we call Adaptive Behavior. This is a slightly more complicated section aimed at higher classes or to be used as follow-up lessons for information technology classes. The Sense-Reason-Act loop is treated in greater detail and we introduce the use of so-called State Machines.

We will be copying the behavior of a (very) simple organism that displays flee behavior, which can become curious or move around randomly.

So, a choice must be made on how to continue after part 1. Part 3 is more difficult and delves deeper into the subject, while Part 2 is simpler and focuses on the Rescue Mission.

Clearly, if you have enough time, both parts may be completed.